# Notes · n · Files

Designed for the Apple IIgs

# **Instruction Manual**

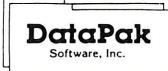

14011 Ventura Boulevard, #507 Sherman Oaks, California 91423 (818) 905-6419

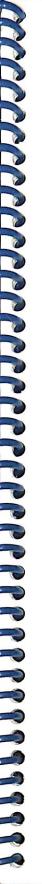

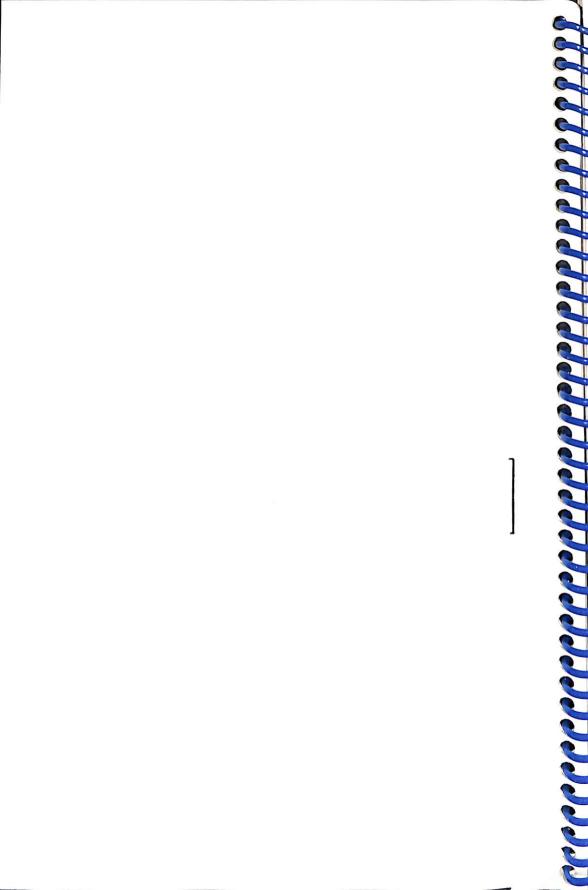

## Welcome to Notes •n• Files!

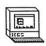

You might be interested in knowing how *Notes •n• Files* came about. We surveyed many people, most of them new to computers, by asking them what programs they would like to see on their new **Apple ][ GS**. The most common answer was the following:

"I'd like to be able to keep track of some names and addresses and write these people a letter now and then, or maybe just jot down a memo and file it away..."

It seems like they are saying they want to do what they already do at home or in their office! They get a manila folder, take a marks-a-lot and write a name or title on the cover, then they "stuff" the insides of this folder with letters, notes, memos, even phone numbers jotted down on scraps of paper. Isn't this what you do, too? Wouldn't it be great to have your **Apple ][ GS** do it for you?

Well, this is <u>exactly</u> what **Notes** •n• Files can do! You type your letters and notes **right on the screen** and then you can actually put your documents inside little **file folders**. These folders can then be filed away inside the **drawers** of a life-like **file cabinet**, just the way you are already know how to do! You see, it isn't going to be very hard at all to learn how to use **Notes** •n• Files.

Because *Notes •n• Files* is based upon YOUR requests, we would like to think that YOU had something to do with its creation! So, write us a letter and tell us what you think. Don't forget to fill out your Registration/Warranty Card and mail it to DataPak. This will entitle you to use Tech Support Services, and you will receive a backup disk of *Notes •n• Files* at no extra charge!

#### CUSTOMER LICENSE AGREEMENT

Important: Read this license agreement carefully before operating this package. The enclosed software is licensed to customers for their use only on the condition that they agree to the terms set forth below.

- 1. SOFTWARE: This license agreement applies to the Software enclosed in this package, including the computer program material on the disk media and any of the associated documentation.
- 2. COPYRIGHT: The enclosed software and its documentation have been copyrighted. The customer may not copy or otherwise reproduce any part of the program except for that which is necessarily called for in the operation of the program.
- 3. LICENSE: DataPak Software, Inc. hereby grants to the customer a non-exclusive license to use the enclosed software subject to the terms and restrictions below.
- 4. RESTRICTIONS ON USE: The original and any backup copies of the software and its documentation may be used with only the registered owner.
- 5. RESTRICTIONS ON TRANSFERS: The original and backup copies of the software and documentation may be sold, assigned, given or otherwise transferred to another, provided the transferee agrees to the terms and conditions of this agreement and completes and returns a product registration card. Upon transfer, you, the customer, must destroy all remaining copies of the software and its documentation in your possession, including that which is stored on your computer or mass storage device.
- 6. TERM: This license is in effect until terminated. You, the customer, may terminate this license at any time by destroying all the software, including backups, and its documentation. DataPak Software, Inc. may also terminate this license if you fail to comply with any term or condition of the license agreement. You agree that upon termination by DataPak Software, Inc. to destroy all the software, including backups, and its documentation in
- 7. PERFORMANCE WARRANTY: DATAPAK SOFTWARE, INC. ITS SUPPLIERS, DEALERS AND DISTRIBUTORS, MAKE NO WARRANTIES, EITHER EXPRESSED OR IMPLIED, WITH RESPECT TO THE PERFORMANCE OF THIS SOFTWARE OR THE RESULTS OBTAINABLE THEREBY, ACCORDINGLY, THE SOFTWARE IS LICENSED "AS IS", AND THUS THE ENTIRE RISK AS TO ITS PERFORMANCE IS WITH THE
- 8. LIMITATION OF LIABILITY: NEITHER DATAPAK SOFTWARE, INC., ITS SUPPLIERS, DEALERS OR DISTRIBUTORS, SHALL BE LIABLE FOR ANY DIRECT, INCIDENTAL OR CONSEQUENTIAL DAMAGES RESULTING FROM ANY DEFECT IN THE SOFTWARE. EVEN IF THEY HAVE BEEN ADVISED OF THE POSSIBILITY OF SUCH DAMAGE. SOME STATES DO NOT ALLOW THE EXCLUSION OR LIMITATION OF DIRECT, INCIDENTAL OR CONSEQUENTIAL DAMAGES, SO THE ABOVE LIMITATION MAY NOT APPLY TO
- 9. Your use of the software program acknowledges that you have read and agree to this customer license agreement.

#### WARRANTY:

- 1. DISKETTE WARRANTY: DataPak Software, Inc. warrants the diskette to be free of defects for a period of ninety (90) days from the date of purchase as evidenced by your receipt. This warranty is not transferable, applying only to the original customer.
- 2. DISKETTE REPLACEMENT: In the event that the software diskette proves to be defective, DataPak Software, Inc. will replace the diskette free of charge for a period of ninety (90) days. To order a replacement diskette, you must include the product registration card, only if you have not previously registered, and the
- 3. PRODUCT REGISTRATION: Completing the Product Registration card enables you to take advantage of Customer Support Services.

Apple Apple ][ GS and the Apple logo are registered trademarks of Apple Computer, Inc. ImageWriter and LaserWriter are registered trademarks of Apple Computer, Inc. AppleWorks™ © 1983-1987 by Apple Computer, Inc.

GraphicWriter is a trademark of DataPak Software, Inc. Notes & Files is a trademark of DataPak Software, Inc. @ 1987 by Innovative Sources. © 1987 by DataPak Software, Inc. Software written by Gary Crandall for DataPak Software, Inc. Manual written by Ron Crandall for DataPak Software, Inc. Package designed by "WOLF". Printed by Excalibur Lithography. Published in the USA. All rights reserved.

DataPak Technical Support Division: (818) 905-2201 Monday thru Friday 10:00 am to 5:00 pm PST (Calif.)

# **TABLE OF CONTENTS**

| 1.0 GETTING STARTED            | 1  |
|--------------------------------|----|
| 1.1 What You Need to Start     | 2  |
| 1.2 Booting Up                 | 5  |
| 1.3 Inside Notes •n• Files     | 8  |
|                                |    |
| 2.0 THE FILE CABINET           | 9  |
| 2.1 Creating a New Cabinet     | 12 |
| 2.2 Opening a Cabinet          | 16 |
|                                |    |
| 3.0 FILE FOLDERS               | 18 |
| 3.1 Data Entry                 | 24 |
| 3.2 Filing Folders             | 27 |
| 3.3 Using Folders              | 29 |
| 3.4 Renaming Folder Fields     | 31 |
| 3.5 Importing Other Data Bases | 32 |
|                                |    |
| 4.0 DOCUMENTS                  | 34 |
| 4.1 Filing Documents           | 37 |
| 4.2 Opening Documents          | 39 |
| 4.3 Importing & Exporting Text | 41 |
|                                |    |
| 5.0 THE EDITOR                 | 42 |
| 5.1 Cut/Copy/Paste             |    |
| 5.2 Formatting a Document      |    |
| 5 3 Ruler Settings             |    |

| 6.0 FILE MANAGEMENT         | 53 |
|-----------------------------|----|
| 6.1 Searching for Folders   | 55 |
| 6.2 The Master List         | 57 |
| 6.3 "AND" & "OR" Conditions | 60 |
| 6.4 Conditions Formulas     | 62 |
| 6.5 The Indexes             | 65 |
|                             |    |
| 7.0 PRINTING                | 71 |
| 7.1 Printing Documents      | 75 |
| 7.2 Mailing Labels          | 76 |
| 7.3 Form Letters            | 80 |
| 7.4 Flagging a Folder       | 85 |
| 7.5 Printing Lists          |    |

8.0 SPECIAL APPLICATIONS...... 88

## 1.0 GETTING STARTED

#### About the Manual

This manual has been written in a way that makes it easy for anyone to learn how to use *Notes •n• Files*. There are lots of pictures and helpful "tips" designed to get you thinking and intended to allow you to learn the program at your own pace, step-by-step, gradually increasing your knowledge of the program and building upon your ability to apply what you learn.

Each chapter is presented upon a **gradient scale** of learning difficulty. A chapter usually begins with a "walk-through" to nurse along the very beginner and prevents one from becoming drowned with complexities. After this, the chapter picks up the pace by giving you more detailed explanations of how a certain area of the program works. The chapter ends with advanced solutions for the creative user who wants to apply **Notes •n• Files** to its utmost capacity.

#### How to Study

**ことしてしてしてしてしてしているのですがあるのであるので** 

Always study at a level that best suits your own particular learning abilities. You can "pick and choose" which parts of the program you want to learn about and use. You don't need to learn everything at once. There are priorities to consider. It is entirely up to you to decide which parts of the program are important to you today and which ones you could skip over and study tomorrow. The Index at the back of this manual is ideal for finding specific sections of the program that you wish to study.

When you study, you should set your sights on a particular goal for the day, such as "today I'm going to learn how to print documents", then study that area alone. Don't wander off into parts of the program you have no use for just yet. You will find that if you have simple "wins" using the program from the very start, then your progress with Notes •n• Files will advance much faster than if you vainly take a stab at trying to become a full expert in just one short session.

Slowly but surely build your knowledge and abilities, but above all, have fun while doing it!

#### **Tech Support**

If you find you are having any trouble with **Notes** •n• Files, then you may want to call our **Tech Support** crew for assistance. Before you call, always ensure you have your computer setup and running (near your telephone, if possible) with your instructions manual in hand and a list of questions written down. In this way, the **Tech Support** team can help you much better and faster.

The Technical Support Division at DataPak is open to the public between 10:00 am and 5:00 pm PST. Call (818) 905-2201.

## 1.1 What You Need to Start

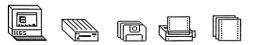

**NOTE**: If you are a beginner, you don't really have to read this next section. If you want you can go on ahead to "1.2 Booting Up" on page 5 and then come back here later on. If you have any trouble getting started, then by all means return to read this section as it might answer some of your questions.

#### Recommended System:

- 1) Apple ][ GS with 512k memory.
- 2) Two 3 1/2" disk drives.
- 3) ImageWriter II printer.
- 4) 8 1/2" by 11" form-feed printer paper
- 5) 2 1/2" by 15/16", three across labels.

Your particular setup depends strictly upon your own personal needs. Here is an expanded list of the recommended System:

1) You need, of course, an Apple ][ GS to use Notes •n• Files for it doesn't run on any other computer. However, to run any major program on your GS you will need to have at least 512k of memory.

The technical reason for this is that any major program, such as **Notes •n• Files**, will require plenty of internal space in order to manage the complex colored graphics as well as being able to handle the extra memory space requested when you type a fairly large document. Therefore, if you <u>only</u> have a **256k GS**, then you will be "begging for trouble" because you will frequently **run out of memory** and be unable to do the things you want to do. Memory board expansion kits can be obtained from your local Apple dealer.

2) You will need a **disk drive**. This is obviously required because your computer needs it in order to read the data from a diskette or to write new data. Preferably, you should have a 3 1/2" drive since they use double-sided disks capable of having much more storage capacity than the 5 1/4" floppy disks. **Notes •n• Files** itself must reside and operate on a 3 1/2" diskette, but you may use your 5 1/4" disks for **data only**, although the disk space available would be very limiting.

Having 2 drives isn't essential, but is highly <u>recommended</u>. One drive can hold the program, *Notes •n• Files*, with the second drive dedicated for disks containing data only. You can quickly fill up a disk using a single drive and will eventually need to use a second disk.

When you fill up your first disk and you want to save more files, then without a second drive you will have to stop and switch back and forth between the second disk and the first disk. For this reason you may want to eventually expand to a hard disk. It can hold many times more data than ordinary disks, accessing your data is accomplished much faster and you won't have to always "swap" disks back and forth. If you intend to have many 1000's of records (folders and documents), you will eventually need to have a hard disk or else you won't be able to fit all of your records on just one diskette. (See "Notes \*n\* Files: Technical Info" on page 4 for installing the program on your hard disk).

3) You will need a **diskette**. You can use the master diskette (the one containing *Notes •n• Files*), but don't forget you will probably fill this disk up with data fairly rapidly. For this reason, you should obtain a few extra disks (available from your local Apple dealer), and pre-format them using the **Apple** ][ GS System Utilities Disk that came with your computer.

Notes •n• Files will be unable to recognize an unformatted data disk. If you want you can initialize a few disks and have them ready for use. You will be able to create multiple cabinets on them that can be used for varying subjects, such as a cabinet for business clients, another for personal matters, and so forth. Perhaps you will want an individual data disk for each subject. This is entirely up to you.

- 4) You'll want to have a good printer. It isn't mandatory to have a printer, but you will need one, of course, if you want to print the letters you type, along with their mailing labels, or to print listings of your names and addresses. If you want to print in different fonts and styles, then you will need an ImageWriter printer. The ImageWriter is a dot-matrix printer which means it prints characters in the form of tiny "dots". It can therefore print graphic pictures or characters of varying sizes. If you want to have letter quality printing, you might want to obtain a Daisy-wheel type printer. It uses a wheel comprised of a "molded" character set that strikes the ribbon producing a sharp print, much like a typewriter. However, a Daisy-wheel is incapable of printing the different fonts available with Notes ·n· Files. If you desire ultra-fine resolution printing, then you'll want the more expensive LaserWriter which can produce book or magazine quality print.
- 5) You will want to have some **printer paper**. This can be the standard 8 1/2" by 11" pin-feed paper, or you can use your single sheet, letterhead stationery and manually feed the paper into your printer. The recommended size for mailing labels is 2 1/2" by 15/16", three labels across each row, but you may also use fancier and larger, one across labels. *Notes •n• Files* will also print on Legal size paper (8 1/2" by 14"), Computer paper (15" wide) or Index card size (3" by 5"). **Note**: You must have a Wide ImageWriter to print 15" across. Also, the ImageWriter cannot handle thick index cards due to friction and slippage. As a solution you may need to obtain a special "tractor" to feed your cards, or use a different printer altogether.

#### Notes ·n· Files: Technical Info

If you don't reach the MAIN SCREEN (as shown on page 7), then you will need to read the following section. Something has obviously gone "wrong". This can be the result of various factors. A list of possible remedies is given below:

- 1) A message on the screen says "Check startup device". This happens when there is either <u>no</u> disk inserted into the disk drive or the disk is not a startup disk. There could also be something physically wrong with the disk or the drive. Try again, and if the disk still fails to boot, consult your local Apple dealer or call DataPak Tech Support.
- 2) The disk ejects from the drive upon startup. On rare occasions, a disk inserted for the first time may in fact be rejected by the computer during the boot-up process. In this case, immediately re-insert the disk and try again.
- 3) The Program Launcher appears, but Notes \*n\* Files fails to come on the screen when "launched". This commonly occurs because of an incorrect RAM setting. You will need to check the Control Panel (press the 3 keys OPEN-APPLE CONTROL and ESCAPE simultaneously) and then ensure that the RAM Disk is not set too large so as to interfere with the amount of internal memory available. Make it 0k (zero) if possible (using the arrows, then pressing RETURN). If you do change the RAM size, you must Quit the Control Panel and re-boot the computer by turning it off then on. Also, while in the Control Panel, you may want to perform other tasks such as setting the clock, selecting the desired keyboard and mouse speeds, verifying printer defaults, etc., or you can toy around with these settings later on. Consult your GS Manual for more detailed instructions on using the Control Panel.

- 4) RAM is correctly set, but *Notes •n• Files* still fails to run. This would then mean something is wrong with the disk itself, or you are attempting to run a COPY of the program (or the hard disk install was never performed see #6).
- 5) Notes •n• Files is copy-protected. If you make a copy of the program (or attempt to run it from a RAM disk) it will <u>not</u> run. Copying <u>from</u> a hard disk back down to a floppy will also fail. A fully working backup disk of Notes •n• Files is available to registered owners at no additional charge.
- 6) If you will be using a hard disk, the program "HD.INSTALL" (found in the PROGRAMS FOLDER) can be selected and run in order to install *Notes •n•* Files on your hard disk, thereafter allowing you to run the program without having to use the master diskette.
- 7) The "START" program (which is really the "Program Launcher"), can be renamed or even deleted (using your System Utilities Disk) and then you can rename "NOTES.N.FILES" to "START", in which case Notes •n• Files will always boot directly and come up first.

# 1.2 Booting-Up

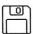

NOTE: The following "walk-through" is included for those of you who are new to computers and need some extra help. You advanced wizards can jump ahead at your own risk by running "NOTES.N.FILES" from the PROGRAMS FOLDER and then move on to "2.0 THE FILE CABINET", page 9.

#### How to Start Notes .n. Files

You realize, of course, a computer cannot ever work all by itself. It needs a program (a set of instructions) that orders it to do things. Thus, you first have to turn on the computer with your *Notes •n• Files* diskette sitting inside the disk drive. (This disk is called a **STARTUP** disk). The very first program that will come up on the screen is called the **Program Launcher**. It gives you a list of other available programs that you can select and **RUN**. You will use this **Program Launcher** to find and run *Notes •n• Files*.

**STEP 1:** Remove any diskettes you might be currently using and turn your **GS** off. Insert the *Notes •n• Files* master diskette into your disk drive and turn your **GS** on. In a few moments you will see the **Program Launcher**:

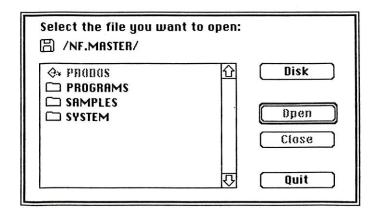

(Note: The above Program Launcher is from Apple Computer, Inc.).

#### The Pointer

The very first thing to learn about is called the **ARROW POINTER**. When you move the **MOUSE** on your table, the **POINTER** will likewise change its position on the screen.

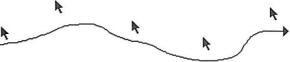

The **POINTER** is used, as you can guess, to "**point to**" various items on the screen that you would like to select and do something with.

STEP 2: By "rolling" the mouse on your table, position the ARROW so that it is directly on the name "PROGRAMS", PRESS DOWN on the mouse button and then let it up. This is called "CLICKING THE MOUSE". You will see the name "PROGRAMS" become HIGHLIGHTED as shown in the following picture:

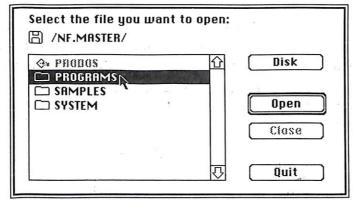

STEP 3: Move the ARROW POINTER over to the "Open" button and again CLICK THE MOUSE:

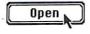

The screen will change to the following picture:

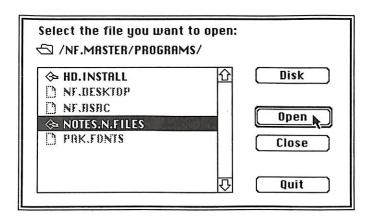

**STEP 4:** Now, do the same steps again, but this time **CLICK** on the name "**NOTES.N.FILES**" (this is the program!) then **CLICK** on the "**Open**" button, as shown above. This will "**launch**" your **Notes •n• Files**. In a few moments you will be inside the program and see the following screen:

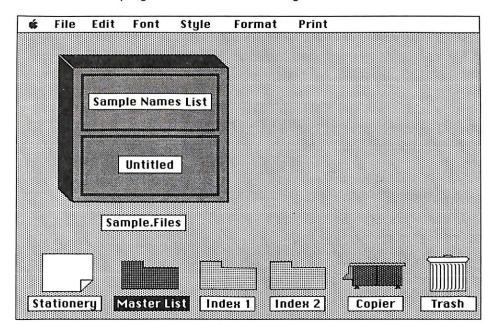

The Notes •n Files main screen.

## 1.3 Inside Notes ·n· Files

Once inside **Notes •n• Files** you can easily recognize the File Cabinet. Along the top of the screen are what we call pull-down **MENUS** and along the bottom of the screen are some "tools" that we shall learn about later on.

#### Menus

The MENUS allow you to choose from a variety of functions that tell **Notes**•n• Files what you would like to do next. Move the POINTER up to the top left corner of the screen so that it is directly on the Apple & character:

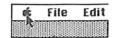

Moving the mouse, of course, does nothing all by itself except move the POINTER about the screen. In order to then choose or do something you need to PRESS AND HOLD DOWN the mouse button. Do so right now and notice how the MENU "drops down" and comes to view. Slowly move the POINTER DOWNWARDS (keeping the button depressed) across the "items" of the MENU:

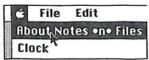

As the POINTER passes over an item, that item becomes HIGHLIGHTED (selectable). When the POINTER hovers over an item, and you release the mouse button, *Notes •n• Files* will then perform whatever task the MENU ITEM TELLS IT TO DO. Go ahead and select "About Notes •n• Files" and you will be shown a little window telling you some information about the program (and the version number of your disk). When done, click within the "OK" button and the little window will disappear.

Believe it or not, this is about as complex as *Notes •n• Files* should ever get!

## 2.0 THE FILE CABINET

**NOTE**: The following "walk-through" is intended for beginners only. Advanced users can continue on with "2.1 Creating a New Cabinet", page 12.

The **FILE CABINET** behaves just like a real-life cabinet. A **Drawer** can be opened up to display your **Folders**. Inside these **Folders** you can store your **Letters** and **Notes**. So, you see it's naturally going to be easy to learn how to use **Notes** •n• Files.

We will be using the "Sample.Files" CABINET for our "walk-through". This CABINET is nothing more than an example CABINET provided for you by DataPak. It merely demonstrates some of the things you can do with *Notes •n•* Files and you will learn later on how to create your own new CABINETS! The top DRAWER of the "Sample.Files" CABINET already has some FOLDERS inside. We shall use this top DRAWER from time to time for our "walk-through". The bottom DRAWER is completely empty and you can use it for your own tests as you study along.

#### Opening a Drawer

Place the **POINTER** anywhere on the top **Drawer** rectangle, as shown below, and then press the mouse button down **TWICE** in fairly rapid succession. This is called **DOUBLE-CLICKING** the mouse:

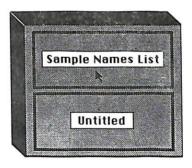

The Drawer will magically "pop" open to display the sample FOLDERS:

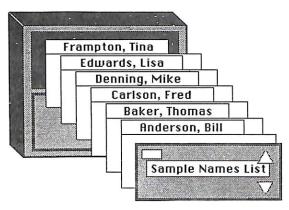

Notice how the **FOLDERS** fan out in **alphabetical order**. You see it will be a breeze to find the ones you want to work with.

## Closing a Drawer

In order to use the bottom **DRAWER** you first have to **CLOSE** the top **DRAWER**. This is done by clicking in the little white rectangle at the upper left corner of the **DRAWER**, as shown in the picture below, and the **DRAWER** will **CLOSE** shut:

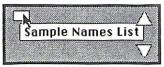

Now, OPEN the bottom "Untitled" DRAWER so you can follow along.

## Renaming a Drawer

Whenever a **Drawer** is **OPEN** you can change its **TITLE** by selecting "**Rename Drawer**" from the **Edit** menu. Note that this item on the menu becomes **ACTIVE** (selectable) only when a **DRAWER** is in fact **OPEN**.

As you know, you place the pointer on the word "Edit" at the top of the screen, click the mouse and while holding down the button you move the pointer downwards until "Rename Drawer" becomes HIGHLIGHTED, as shown in the following picture:

| <b>3</b> Z |
|------------|
| (3 }}      |
| d C        |
| 41         |
| 4 FI       |
| ් D        |
|            |

Upon letting go of the mouse button, you will be presented with the following window:

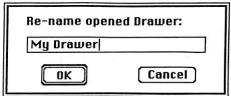

Type in a new TITLE for your DRAWER, such as "My Drawer" shown above, and when ready click on the "OK" button or press the RETURN key. Because there is a "ring" around the button it is the DEFAULT selection. Pressing RETURN is the same as clicking in it. If you click the "Cancel" button, you will return back to your CABINET with the DRAWER'S NAME unaltered.

You can name the **DRAWERS** anything you'd like. Some examples would be "Clients" or "Friends", and so on. You would then make a File Folder for <u>each</u> person. Or, you might like to "split" the **CABINET** alphabetically in half by using "A-M" for the top **DRAWER** and "N-Z" for the bottom. You can even call the **DRAWER** "Poetry" or "Bills". You can then create Folders and put **Documents** in them containing your poetry, or a typed list of bills, a schedule or your formal business letters and reports, you see, but you **don't** have to use a **CABINET** to hold just names and addresses!

## 2.1 Creating a New Cabinet

NOTE: Beginners should move straight to "3.0 FILE FOLDERS" on page 18 and come back to this section when the need arises to create a NEW CABINET.

You can only work with one **CABINET** at a time, but you <u>can</u> keep multiple **CABINETS** on the same disk and go back and forth between them, or you can use multiple disks to store your **CABINETS**. You can create as many **CABINETS** as a disk can hold (which depends on various factors covered later).

In order to create a brand new **CABINET**, you first have to put away the one you are currently working with by choosing "**Close Cabinet**" from the **File** menu and the screen will be cleared. At this point, go back up to the **File** menu and select "**New Cabinet**":

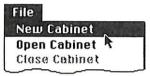

You will then be presented with the following window:

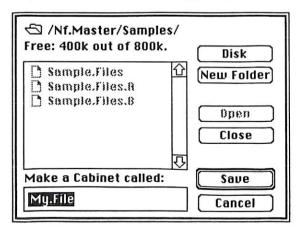

(Your window may look different than the above SAMPLES FOLDER).

#### Disk Folders

While the above window looks complex at first, it's actually very simple. It is asking you for the **DESTINATION** of where you would like to create a **NEW CABINET** on your **DISK**.

A **DISK** is divided into individual sections which are called **FOLDERS**. (**Note**: This has <u>nothing</u> to do with the Folders in your File Cabinet!). Each **FOLDER** can hold separate files (and/or programs) which are "isolated" from all other **FOLDERS**. Therefore, you can think of a **DISK** as really being made-up of alot of little mini-disks.

The **DESTINATION** for your **CABINET** will be one of these **FOLDERS**.

## Closing a Folder

You may have noticed in the previous picture that you are in the "SAMPLES" FOLDER on your disk. In fact, the "Sample.Files" CABINET exists inside this FOLDER. If you click on the "Close" button you will see the window change and show you a list of your other available FOLDERS:

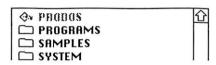

## Making a New Folder

To create a new **FOLDER** (you don't have to unless you want to), start typing a **NAME** at the bottom of the window, such as "**My.Folder**". (You can use periods, but not spaces):

When finished typing the name, click on the "New Folder" button:

My.Folder

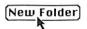

You have now made a FOLDER for the CABINET you are about to create.

The reason why you would want to make a FOLDER at all is so that you can set aside your CABINETS by SUBJECT. For example, you could create a FOLDER called "Clients" and keep CABINETS in that FOLDER dedicated to people with whom you do business, or create another FOLDER just for your "Personal" type CABINETS, and so on.

#### Using a Different Disk

You can change the **DESTINATION** to an entirely different disk by first manually ejecting the current disk (unless, of course, you are using 2 drives), inserting another disk and then clicking on the "**Disk**" button. Note that the **NAME** of the currently selected disk will always appear at the top of the window.

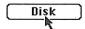

## Selecting a Folder

When selecting a **DESTINATION** for your **NEW CABINET** you can choose either an existing **FOLDER** or create a new one. Let's **CHOOSE** the **FOLDER** we just created:

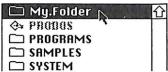

Click once on the name "My.Folder", so that it becomes HIGHLIGHTED, and then click on the "Open" button, or press RETURN or just DOUBLE-CLICK on the NAME. (Note that the UP or DOWN ARROW keys may be used instead of the mouse to select a FOLDER or CABINET). By doing so, THIS FOLDER will then become the CURRENT DESTINATION for the CABINET.

#### The Destination Folder

When you **OPEN** a **FOLDER**, or create a new one, its **NAME** will appear at the top of the window:

✓ /Nf.Master/My.Folder/

Notice the little "open folder" icon. This means you are INSIDE THAT FOLDER and that it is the CURRENT DESTINATION. By the way, each "/" (slash character) within the NAME represents another FOLDER. Thus, you can have FOLDERS WITHIN FOLDERS WITHIN FOLDERS.

You see that you can pin-point the desired **DESTINATION FOLDER** by "scanning" through your **FOLDERS**, **OPENING** or **CLOSING** them until you locate the right one. You can then proceed to create a **CABINET** inside the **SELECTED DESTINATION FOLDER**.

## Saving the New Cabinet

To finally create the **CABINET**, you again type in a **NAME** at the bottom of the window. Backspace out the characters in the "edit box" and begin typing in a new **NAME**:

Make a Cabinet called:

My.Cabinet

This time, when ready, click on the "Save" button, or press the RETURN key:

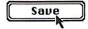

If you enter the <u>same NAME</u> as a **CABINET** that already exists in this **FOLDER**, you will be asked if it's alright to replace it. A new **CABINET** will then be created inside your **DESTINATION FOLDER** ("My.Folder") and you will then be able to work with this **NEW CABINET**.

#### Time-Out

When you see the WATCH on the screen, it means *Notes •n• Files* is currently **BUSY**:

All you need do is sit and wait until the **ARROW** pointer returns. This will happen during any lengthy process such as creating a new **CABINET**.

## 2.2 Opening a Cabinet

To OPEN a previously created CABINET, go up to the File menu, select "Close Cabinet" and then go back up to the File menu and select "Open Cabinet":

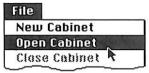

Upon doing so, a new window will appear. You locate your **CABINET** by **OPENING** or **CLOSING** your **FOLDERS**, or you can even get a **CABINET** that exists on another **DISK**, in which case you already know how to use the "**Disk**" button.

When you have located your **CABINET**, click on its **NAME**, and then either click on the "**Open**" button or press RETURN. You may instead simply **DOUBLE-CLICK** upon the **NAME**:

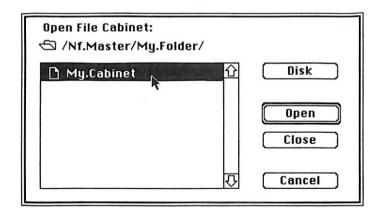

The **CHOSEN CABINET** will then appear on the main screen where you can begin working with it.

## Quitting Notes •n• Files

When you select "Quit" from the File menu and exit *Notes •n• Files* for the day, you will return back to the original PROGRAM LAUNCHER (or some other type of "Finder" you may have STARTED with). You may then choose to run another GS program. But, it should be pointed out that you need to actually "Quit" *Notes •n• Files* because this will Save various PARAMETERS that you may have SET such as for the COPIER or LABELS, etc. (The file is called "NF.DESKTOP"). If you TURN OFF your GS instead of QUITTING (or if your disk is locked), then the PARAMETERS will not be Saved and will revert to their original SETTINGS when you use the program tomorrow.

Also, the NAME of the CABINET you were last working with will be conveniently Saved. When you run the program tomorrow, Notes •n• Files will then attempt to re-open that same CABINET. However, if the CABINET cannot be found (it could be on some other data disk across your room), then you will immediately be given the "Open" window (shown in the previous picture) and you may continue by either locating and selecting the desired CABINET or by clicking "Cancel" and creating a NEW CABINET.

## **About the Cabinet Files**

As a technical note, a **FILE CABINET** created on your disk is actually comprised of **3 separate files**. For example, when you create a **CABINET** named "**My.File**", 2 more files are <u>automatically</u> created and are named "**My.File.A**" and "**My.File.B**". Because there is a limit of up to **15 characters** for any filename, and **Notes** •n• **Files** will "tag" 2 more characters to the ends of the extra files, a **CABINET TITLE** can only be **13 characters** in length.

The 2 extra files contain the INDEXES and are vital to the operation of a CABINET. Therefore, if you are going to COPY a CABINET to another disk (or you want to RENAME it), always ensure you move ALL 3 FILES. (Advanced users can COPY or DELETE files by using their GS System Utilities Disk).

## 3.0 FILE FOLDERS

**Notes** •n• Files simulates a real home or office environment by allowing you to place FILE FOLDERS in the Drawers of your Cabinet. You can have as many of these FOLDERS as disk space will allow. This depends on various factors, but you could have as many as a few hundred, up to several thousand FOLDERS within a Cabinet.

OPEN THE BOTTOM DRAWER and we'll learn how to create a NEW FOLDER. Go down to the bottom left corner of the screen and DOUBLE-CLICK on the Stationery ICON (which is pronounced "eye-kon" and means "a little graphic symbol"):

## The Stationery Window

The **Stationery ICON** will open up into a new window which is called the "**Stationery**" window:

Stationery

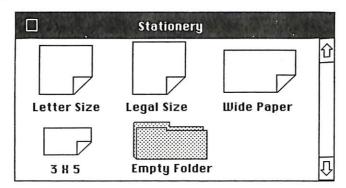

This window can be thought of as a "STOCK SUPPLY SHELF" as it contains all of your "blank paper" and empty manila FOLDERS.

## Moving the Stationery Window

At this time, let's learn some things about the **Stationery** window. It can be **moved** about the screen by positioning the pointer in the top black part of the window, clicking and **holding down** the mouse button.

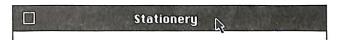

Then, while moving the mouse, a "ghost" rectangle will likewise move on the screen. This activity is known as **DRAGGING** the window. The window will be moved to the position of the "ghost" rectangle upon releasing the mouse button. Should you not like the window's position you can always move it again. The most common reason for wanting to move the **Stationery** window is so that you can work with its contents while also working at the same time with other items on the screen (such as **FOLDERS** or Documents).

When this window contains many **DOCUMENTS** you will be allowed to **SCROLL** the window (as explained later) in order to access them.

## **Closing the Stationery Window**

The window can be closed away by clicking in its **CLOSE BOX** (also known as the "go-away" button):

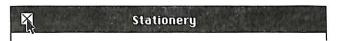

#### Creating a New Folder

A NEW FOLDER is always created using the "Empty Folder" from the Stationery window. After bringing up the window, position the pointer on the "Empty Folder" icon and then DOUBLE-CLICK the mouse button:

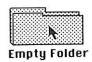

#### The Folder Summary

The "Empty Folder" icon will open up into a new window called the "Folder Summary":

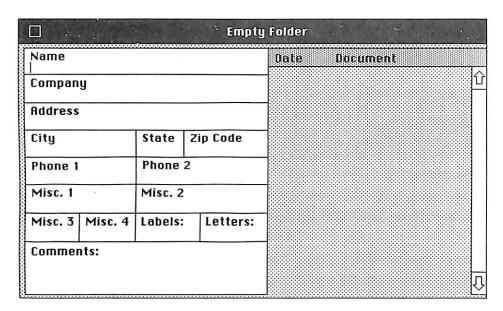

The **FOLDER SUMMARY** can be thought of as a piece of paper "stapled" to the inside cover of a **FOLDER** that **summarizes** its contents.

## Folder Fields

The little rectangular "boxes" on the left half of the window are called **FOLDER FIELDS**. In these **FIELDS** you can enter a person's name and address, as well as other pertinent information about him or her.

On the right half of the **FOLDER** will eventually be a **LIST** of the Documents that are inside this **FOLDER**. The Documents will be displayed in order of their **creation dates**, that is, the time they became filed into the **FOLDER**. The list will then serve as a type of running **LOG**, thus the term "**Folder Summary**".

#### How to Enter Data

You will notice a blinking cursor in the "Name" FIELD. This represents the "point of insertion" and indicates the position of where the next character will appear as you type. Begin typing in your name and you will notice how this cursor advances to the right:

| Name        |  |
|-------------|--|
| Adams, John |  |

If you make a typing mistake, you can use the **BACKSPACE** key to delete characters to the left of the cursor (and the cursor will likewise move backwards).

## **Changing Fields**

When you are done typing in your name, you can move over to another FIELD by pressing the TAB key (or by using the ARROW keys). Pressing RETURN will advance the cursor down to the next row of FIELDS (but not across a row) and SHIFT-TAB (holding down the SHIFT key while pressing TAB) will advance the cursor back to the previous FIELD.

## **Editing a Field**

Another way to change **FIELDS** is to place the **POINTER** in the desired **FIELD** (just below the **TITLE** of the "box"), and then click the mouse. A blinking cursor will appear in that **FIELD** and you may then begin typing as usual.

## **Fine Editing**

You can also position the pointer **BETWEEN** characters and click the mouse in order to insert the cursor for further, refined **Editing**. Below you see an example of handling a misspelled name. We will insert the cursor between the "J" and "h", and then type in an "o" to correctly spell the name "John":

| Name<br>Adams, J hn |  |
|---------------------|--|
|                     |  |

#### Saving the New Folder

When all of the pertinent data has been entered into the FIELDS (you may leave any of them completely blank if you wish), you can then Save this FOLDER into the Drawer by selecting "Save Folder" from the File menu:

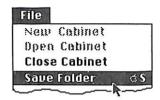

Note that you can also press **OPEN-APPLE S** (simultaneously) instead of pulling down the **File** menu. Upon doing so, a **NEW FOLDER** will be created and filed in the Drawer **AUTOMATICALLY** (which we shall prove very shortly). A **WATCH** may appear informing you of the fact that **Notes** •n• **Files** is currently **BUSY** creating your **NEW FOLDER** in your Cabinet:

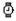

## Closing the Folder Summary

You can put away the **Folder Summary** window by clicking in its **CLOSE BOX**:

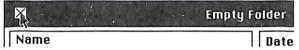

If you have already **Saved** the **FOLDER**, the **Summary** window will then disappear from the screen. However, if you type something and click the window away **BEFORE** you **Save** the **FOLDER**, you will receive the following prompt:

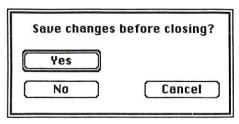

Clicking on the "Yes" button (or pressing RETURN) will Save the FOLDER and put the Summary window away. Clicking "No" will Close the Summary window without creating the FOLDER. Clicking "Cancel" will return you back to the Summary FIELDS for further editing.

Note that you can always perform the "trick" of bringing up a new FOLDER, typing in some data and then clicking the Close Box in order to get the above prompt, thereby allowing you to Save the FOLDER and Close the window all in one step!

#### Adding a Folder to the Drawer

When you **Save** your **NEW FOLDER**, and **Close** the **Summary** window, you will notice that, indeed, your **FOLDER** has been added to the Drawer! (Note: You may want to move or close the **Stationery** window for a better view):

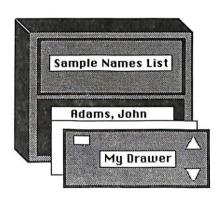

The RULE is that a NEW FOLDER is always added and filed into the CURRENTLY OPENED DRAWER upon Saving. However, if NO DRAWER IS OPEN at the time then the FOLDER will be filed in the TOP DRAWER.

(Note that when a **FOLDER** is **Saved**, it may <u>also</u> be filed within the other **2 INDEXES**, as explained much later).

# 3.1 Data Entry

**IMPORTANT NOTE**: Before you begin adding all of your Folders to the Drawers you should read the following information <u>and</u> you might want to wait until you study and fully understand the **INDEXES**, as explained in **CHAPTER 6**, page 65. Furthermore, there are **2 FIELDS** <u>reserved</u> for writing back "flags" and any data you enter into them may be possibly over-written during the printing process, as explained in **CHAPTER 7**, 85.

## **Quantity of Folders**

As we mentioned, you can create as many Folders as a disk will hold. The actual disk space used is calculated strictly by the **AMOUNT OF DATA** you type into the **FOLDER FIELDS**. If you enter just names and addresses, then you could easily get 2,000 Folders into one Cabinet on a single **800k** floppy disk, or many thousands of Folders on a hard disk.

#### **Abbreviations**

It is not well known exactly how to enter **RECORDS**. There are <u>specific</u> rules that should be followed. These rules can be found in PHONE BOOKS, or ZIP CODE BOOKS and from other such references.

RECEIPTION OF THE PROPERTY OF THE PROPERTY OF

To economize on disk space used, knowing how to ABBREVIATE data becomes vitally important. For example, suppose you have 1,000 folders and that each person's address contains the word "STREET". This word is 6 characters long and with 1,000 folders this adds up to 6,000 total characters, quite alot of valuable disk space! Using abbreviations, as suggested in the references given above, the word "STREET" can be written as "ST". By knocking off 4 characters, you would save 4,000 total characters!

Also, by reducing the amount of **PERIODS** used within a record, vital disk space can be reserved for many more **FOLDERS**, not to mention new **CABINETS**.

Some example ABBREVIATIONS are given below:

| APT AVE BLVD BLDG CO E FLR or FL INC MS N NE PKWY PL PLZ POB or BOX RR S SW ST |
|--------------------------------------------------------------------------------|
|                                                                                |
|                                                                                |

You must NEVER abbreviate something if you aren't exactly sure how to do it because if you are sending a letter to somebody, and the postman can't tell what you mean, your letter may not arrive at the correct address!

Abbreviations are quite acceptable, but above all be **CONSISTENT**. For example, should you enter "STREET", then on another Folder put "STR" and the others "ST", then when you **search** for Folders, or **print** conditionally, some Folders will **NOT** be found and therefore will be skipped.

## Mailing Labels & Form Letters

Another consideration to bear in mind is how the data will appear when printing Mailing Labels or Form Letters. The data from any of your Folder Fields can be **EXTRACTED** and printed on Labels or inserted into Form Letters.

Now, consider the fact that if you were to enter the "Company Name" as "Acme Parts Supply House of the South, Incorporated", then you can be assured that this STRING will run off a Label during printing, and will perhaps even "spill over" to the next Label (if you are using more than one Label across). You would be much better off using "Acme Parts, Inc". Unless that company really cares about it, by all means SHORTEN the name as much as possible. Needless to say, you are at your own risk should you "go overboard" and enter the name as "Acm. Prts" or "APSHOTS, Inc".

The **LENGTH OF DATA** entered into your Folder Fields is therefore important not only because of the disk space factor, but for the **APPEARANCE** of the data during printing. With all of this in mind, decide on some sort of **STANDARD** for entering your data. This will not only give you professional looking Documents, but the "turn over" to another **DATA ENTRY TYPIST** will go smoothly.

#### Miscellaneous Fields

The final point to make concerns the FIELDS that play a vital role in using **Notes** •n• Files to its fullest. These are the "Misc." FIELDS located at the bottom of the Summary window. These FIELDS can hold various KEY CODES which can later be used for special searches and conditional printing.

You could, for example, enter **NUMERICAL VALUES** that represent certain things just to you. You could let a "1" represent a "preferred customer" and in the future you can tell *Notes •n• Files* to find <u>ALL</u> Folders containing a "1" in that particular **FIELD**, and then print a letter to just these people. Get the idea?

You can become quite creative with these special **CODES**, and we shall learn some more "tricks" about them later on, but for now we want you to at least begin considering this before you dive in and type 1,000 names. Having to go back and change the data in <u>each and every</u> Folder would be quite a nightmare!

# 3.2 Filing Folders

## **Creating Multiple Folders**

You don't have to put away the Folder Summary window and then re-open the "Empty Folder" to create another new Folder. Instead, when you are ready to Save the Folder, you simply select "Save & New" from the File menu:

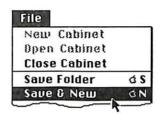

Note that you can type **OPEN-APPLE N** instead of pulling down the **File** menu. The new Folder will be **Saved** and added to the Drawer, as usual, but this time the **Folder Summary** window will **clear** all its **FIELDS** allowing you to type in fresh data for another new Folder.

Thus, to create 100's of Folders in a single session you keep entering names and selecting "Save & New". When done with the <u>final</u> Folder, you can Close the window and you will find that all the Folders have been added to the Drawer.

#### The Filing RULE

The RULE to remember is that when you create a Folder it is always filed in the opened Drawer IN ALPHABETICAL ORDER. The Folders will thereafter be displayed according to the data entered in their "Name" FIELDS. For example, if you type the name "John Adams", then this Folder will be found in the Drawer under "J" for "John". Should you enter it as "Adams, John", then the Folder will appear in the front of the Drawer along with the other "A's". Note that if the "Name" starts with a SPACE (the first character of the "computer alphabet"), then the Folder will always be filed as the very first one in the Drawer.

Also, keep in mind that **NUMBERS** always come <u>before</u> **LETTERS** and any Folders using **NUMBERS** instead of names will be filed in the Drawer <u>before</u> the "A's". **ASTERISKS** come before both letters and numbers and can be used to file a Folder "up front" in the Drawer, such as calling a Folder "\* **Things to Do**".

### Last Name, First Name

The reason for entering a name using Last Name, First Name is so that it can be conveniently filed in the Drawer and easily located in the future. "Adams" would be easier to find than if you had to search through all of the "Johns"! Also, keep in mind that when you print a Mailing Label or a Form Letter, Notes \*n\* Files will REVERSE the Last Name and First Name, if you wish, so that "Adams, John" will be printed as "John Adams".

## **Using SUBJECTS**

You may want to dedicate your Folders just for SUBJECTS. In this case you can type the SUBJECT title into the "Name" FIELD rather than a person's name. The Folder will then be filed alphabetically in the Drawer, in the usual manner, according to the first letters of that SUBJECT. Below is an example "Poetry" Cabinet:

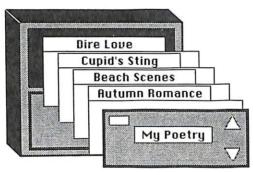

By using **SUBJECTS**, you can gather together various notes and memos for that particular subject, and file them into their proper Folders. This allows you to organize, for example, your personal areas such as bills, plans, schedules and other such matters not directly related to a "person" type folder.

# 3.3 Using Folders

#### Getting a Folder

Open the bottom Drawer, place the pointer on the name "Adams, John", and DOUBLE-CLICK the mouse button. The Folder will "fly" out of the Drawer and appear on the desktop (screen):

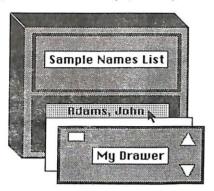

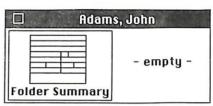

Notice how the original Folder "card" in the drawer remains **HIGHLIGHTED** as long as the Folder is out of the Drawer, thus serving as a **MARKER**. *Notes*•n• Files won't ever let you "lose" a Folder like you can in your real office!

#### Moving a Folder About

A Folder can be conveniently moved around the desktop. Place the pointer on the Folder's top black part and while holding down the mouse button, **DRAG** the Folder to a new location. The Folder will be repositioned on the screen at the current location of the "ghost" rectangle upon releasing the mouse button.

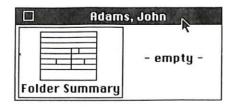

### Opening Up a Folder

When you take a Folder out from the Drawer and put it on the desktop, you can then open it up by **DOUBLE-CLICKING** on its left half, as shown below. (Note that you can also **OPEN** a Folder <u>directly</u> from the Drawer by holding down the **SHIFT** key while **DOUBLE-CLICKING** its "card").

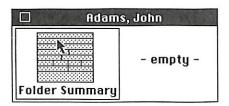

The FOLDER SUMMARY will then appear on the screen and you may edit the data in any of the FIELDS as desired. If you do make a change to a FIELD, such as updating an address or adding a "code", etc., you will then need to select "Save Folder" from the File menu. This will Save the Folder back in the same Drawer by REPLACING the original contents with the new data. NOTE: If you make a change to the "Name" FIELD, the FOLDER will then be filed in the Drawer according to the NEW NAME!

If you also hold down the **SHIFT** key when you **Close** the **Summary** window the Folder will not only "close up", but return back into its Drawer!

# Moving a Folder to Another Drawer

Since a Folder is always **Saved** to the **CURRENTLY OPEN DRAWER**, you can **TRANSFER A FOLDER** by opening the other **DRAWER** and **Saving** the open **SUMMARY**. The Folder will thereafter be found in the new **DRAWER**.

## **Putting a Folder Away**

A FOLDER can be returned to its Drawer by clicking in its CLOSE BOX:

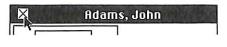

# 3.4 Renaming Folder Fields

The FOLDER SUMMARY FIELDS can be renamed as desired. When you bring up the Summary window <u>AND</u> haven't typed anything yet, you can then select "Rename Folder Fields" from the Edit menu:

| Edit         |             |
|--------------|-------------|
| Undo         | άZ          |
| Cut          | d H         |
| Copy         | ۵C          |
| Paste        | ଣ ଧ         |
| Rename Folde | r Fields ಡR |

The FOLDER FIELD TITLES will drop down into their "boxes" allowing you to edit them:

| Name<br>Clients |  |
|-----------------|--|
| Company         |  |
| Company         |  |
| Address         |  |
| Address         |  |

You can **TAB** through the **FIELDS** or click into place the blinking cursor, backspace out the characters and type in the new **FOLDER FIELD TITLES** of your choice.

When satisfied, you then select "Save Folder" from the File menu. (Note that this will merely Save the TITLES and <u>not</u> make a new Folder). Notes •n• Files will then Save these FOLDER FIELD TITLES by modifying the "Empty Folder" on the Stationery window. This also automatically changes EVERY FOLDER SUMMARY within the entire Cabinet.

The **FOLDER FIELD TITLES** can be changed and saved **UNIQUELY** for <u>each</u> of your Cabinets.

# 3.5 Importing Other Data Bases

NOTE: If you do not have a data base that already exists in another program then this next section will not apply to you.

# Setting Up Your Text File

You can move the existing data from another data base program directly into Notes .n. Files. However, in order to do this you first have to have a TEXT FILE already SET-UP to be transferred. There are certain conditions that must be met in order for Notes .n. Files to accept your data base. The FIELDS of the data base to be Imported must be arranged in the SAME EXACT ORDER as the FOLDER SUMMARY (as if you TABBED through the Summary window and entered the data by hand). Your data base program must then be able to Save the data as a TEXT FILE with each FIELD separated by a CARRIAGE RETURN. If your program cannot re-arrange FIELDS or Save the data as "RETURN delimited text files", then you will have to call DataPak's Technical Support Division for further instructions.

An example using **AppleWorks™** is given below:

1) Draw the FOLDER SUMMARY FIELDS on a piece of paper so you can know exactly how to modify your data base records.

- Go into AppleWorks™ and load in your data base file in the usual way.
- 3) Decide which FIELDS you want to use (up to a maximum of 15). Re-arrange the order of these fields so that they exactly match the Notes •n• Files Summary layout. (NOTE: If your records are formed with the first & last names being 2 separate fields, then you will need to call DataPak's Tech Support Division for special help).
- 4) You will be limited to 40 characters per FIELD (excess will be ignored).
- 5) Don't forget to allow for the 2 "FLAG" FIELDS (explained in CHAPTER 7, page 85).
- 6) Keep a note as to how many FIELDS a record has.
- 7) You can then proceed to "print" the data base to a TEXT FILE. This file will be the one Notes .n. Files will eventually accept.
- 8) Load in another data base file and continue this process until you've saved all the ones you want to convert. (You may have to "Remove" a file from memory in order to load another).
- 9) When finished, Quit AppleWorks™ and run Notes •n• Files.

### Converting the Text File

Bring up your Cabinet, open the Drawer you want your NEW FOLDERS to be created in and then select "Import Text File" from the File menu. You will then be given a list of your available TEXT FILES. (You may need to use the "Disk" button to access other disks). Select the FILE you wish to IMPORT by clicking on its NAME and clicking on the "Open" button. After this a new window will appear asking you HOW MANY FIELDS A RECORD HAS. Enter the amount and click "OK" or press RETURN. A WATCH will appear informing you of the fact that Notes \*n\* Files is currently BUSY reading and processing the data from your FILE and creating NEW FOLDERS in your Cabinet:

Q

When the ARROW pointer returns you will then discover that all of your NEW FOLDERS have been added to the Drawer and will appear in alphabetical order by NAME, that is, according to the very first FIELD of <u>EACH IMPORTED</u> RECORD. The 2 INDEXES (see CHAPTER 6) will also be created. You can set these up <u>prior</u> to IMPORTING, or you can set them afterwards.

### Warning About Importing

As previously mentioned, your TEXT FILE must be properly formatted. If you attempt to IMPORT an incorrectly formed data base, then the NEW FOLDERS created in your Cabinet will contain data in the wrong FIELDS. Also, if there is not enough disk space left in which to create a NEW FOLDER then the conversion process will abort and skip the remaining records not yet read. For these reasons you should not use a Cabinet already containing Folders, but instead create a "test" CABINET and IMPORT the data into it. If anything "goes wrong" you can always create another Cabinet again and start over. For a Cabinet that already has some Folders, you could first make a copy of this Cabinet (using your System Utilities Disk) and then IMPORT into the copy. If successful you would then delete the original Cabinet and make your newly IMPORTED Cabinet the "master" Cabinet.

## 4.0 DOCUMENTS

**NOTE**: Before beginning this next section, get a Folder from the Drawer (or make a new one) and bring it out onto the desktop (as shown back on page 29).

Creating a **DOCUMENT** is just as easy as creating a new Folder for it is done almost exactly the same way. Position the pointer on the **Stationery ICON** at the bottom left corner of the screen, and then **DOUBLE-CLICK** the mouse button. Upon doing so, the **ICON** will open up to the familiar **Stationery** window. You then select which **size** paper you wish to use by **DOUBLE-CLICKING** on that **ICON**, such as the **3 X 5 size** shown below being chosen. (If you want, you may always drag an **ICON** off the window and onto the desktop for convenience).

3 8 5

This will bring up a new, "Untitled" DOCUMENT window:

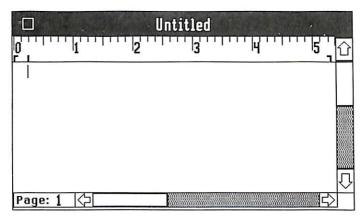

As usual, you can DRAG this window about the screen for convenience.

Try typing a few words on this **DOCUMENT** window. (We will be learning all about the **Editor** in the next chapter).

### **Saving Your Document**

When you have finished typing something, select "Save Document" from the File menu. Note that because you are working on a DOCUMENT (and not a Folder) this menu item will change to say "Save Document" (but you may still use OPEN-APPLE S):

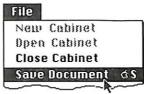

Upon doing so a new little window will appear:

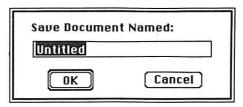

### Naming Your Document

The default name "Untitled" appears in the edit "box". Type in a new name for your DOCUMENT, such as "My Document":

| My Document |  |
|-------------|--|
|-------------|--|

When ready, click the "OK" button, or press RETURN. Clicking the "Cancel" button will return you back to your DOCUMENT without Saving it.

A **DOCUMENT NAME** is limited to a maximum of **19 characters**. (Note that you <u>can</u> use **spaces** within a **TITLE**). You might want to name your **DOCUMENT** something you can easily remember in the future so that you can always find it again when needed.

For example, you could include a person's name like "Note to Joe" or use today's DATE as part of the title such as "May 12th Letter", and so forth.

#### Save Document As...

Selecting "Save Document As..." from the File menu works the same way as "Save Document" except this time you will be creating a brand NEW DOCUMENT and you will be asked to give it a NAME. The DOCUMENT will be Saved newly, keeping the ORIGINAL INTACT. This is how you could create a COPY of a DOCUMENT.

You can also bring up a previously created **DOCUMENT**, make some changes to it and then **Save** it **As** a new, yet different **DOCUMENT**, and without altering the older, original **DOCUMENT**.

### Closing the Document

You can put the **DOCUMENT** window away by clicking in its **CLOSE BOX**:

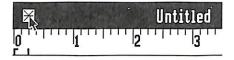

If you have typed something, but haven't yet **Saved** the **DOCUMENT**, you will be prompted:

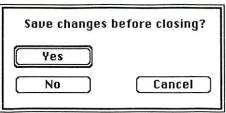

Clicking "Yes", or pressing RETURN, will Save the DOCUMENT, but since it is "Untitled", you will be asked to give it a name (as described above). Clicking "No" will Close the window without Saving the DOCUMENT and clicking "Cancel" will take you back to your DOCUMENT for further editing.

# 4.1 Filing Documents

When you **Save** your new **DOCUMENT**, *Notes •n• Files* files it for you **AUTOMATICALLY**. As you can see, a little **DOCUMENT ICON** will appear on the Folder representing the fact that there is a **DOCUMENT** inside:

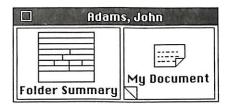

Notice the markings on the **DOCUMENT ICON**. This lets you know that it is a **TYPED DOCUMENT**, versus a "blank" piece of **Stationery** paper.

### Saving Rules

The RULE to remember is that when you Save a DOCUMENT it will always be filed into the CURRENTLY ACTIVE FOLDER, the one that is "OUT OF THE DRAWER AND ON THE DESKTOP". However, if there is more than one Folder on the desktop at the time, then the DOCUMENT will end-up in the FRONTMOST FOLDER:

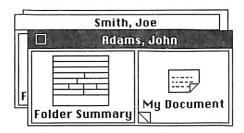

Of course, when a **DOCUMENT** window is in **FRONT** of the Folders then the destination will be the very first Folder **BEHIND** the **DOCUMENT** window. This destination Folder will also have been the **LAST USED FOLDER** (usually because it had just been brought out of the Drawer).

### Saving to the Stationery Window

If there is **NO FOLDER** upon the desktop at the time, the **DOCUMENT**, having nowhere else to go, will be **Saved** upon the **Stationery** window (since this window works like a "**STOCK SHELF**").

Thereafter, if you want to, you can move the **DOCUMENT** from the **Stationery** window and put it into a Folder.

### **Moving Documents**

A **DOCUMENT** can be **DRAGGED** about the desktop for convenience or moved from one Folder to another, or as previously mentioned, it can be transferred <u>from</u> the Stationery window and put inside a Folder.

Below is an example of transferring a **DOCUMENT** from one Folder to another. All you do is **DRAG** the **DOCUMENT** from the first Folder over to the second Folder and "drop" it in:

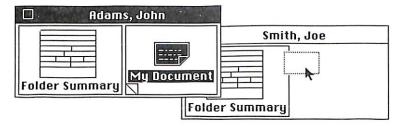

When you release the mouse button, the "ghost" Document will "fall" into the <u>destination</u> Folder. The original **DOCUMENT** will then be moved over and filed into the new Folder and will no longer exist in the <u>source</u> Folder. You may likewise bring out a Folder from the other Drawer and move **DOCUMENTS** over to it, thereby transferring **DOCUMENTS** from Drawer to Drawer.

(NOTE: If you move a **DOCUMENT** from a Folder and put it on the Stationery window, it will be re-filed into its Folder when you **Quit** the program).

# 4.2 Opening Documents

You can **RE-OPEN** a **DOCUMENT** by positioning the pointer on its icon and **DOUBLE-CLICKING** the mouse button:

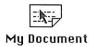

The **DOCUMENT** will open up into the original window you typed on. You may then either review its contents, edit the text or just close the window away. If you make any changes, of course, you will want to **Save** them by using "**Save Document**" from the **File** menu, or close the window and be prompted.

### **Thumbing for Documents**

The little "dog ears" on a Folder are for THUMBING through the DOCUMENTS that are in the Folder. Clicking the "triangle" on the right will display the next DOCUMENT ICON, if any, and the left one will "flip" back to the previous ICON.

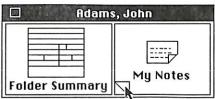

Note that as you click forwards through the ICONS, and you reach the last DOCUMENT in that Folder, the next ICON displayed will be the very first one again. However, you aren't allowed to "thumb" backwards starting from the first DOCUMENT trying to go straight to the last (bottom) ICON.

By "thumbing" through a Folder this way you can "spot" the desired **DOCUMENT** and **OPEN** it up right then by **DOUBLE-CLICKING** on its **ICON**.

### The Folder Summary Log

**DOCUMENTS** are always filed within a Folder according to their actual creation **DATES**. The **VERY LAST DOCUMENT CREATED** will be "on top of the pile" inside the Folder, just like a real office. This is also the exact same order in which you see the **ICONS** while "thumbing".

As you may recall, when you re-open a Folder, the right half of the FOLDER SUMMARY will display a list of the DOCUMENTS that exist inside the Folder. This area is known as the FOLDER SUMMARY LOG:

| □ Adams, John            |                                              |  |
|--------------------------|----------------------------------------------|--|
| Name<br>Adams, John      | Date Document                                |  |
| Company<br>Acme Parts Co | 01/03/87 Invitation ① 01/02/87 Letter to Joe |  |
| Address<br>123 Main St   | 01/01/87 Memo "                              |  |

The LOG will show you the DOCUMENT'S CREATION DATE in one column and its TITLE in the other.

You can RE-OPEN a DOCUMENT directly from this Summary window by simply DOUBLE-CLICKING upon its NAME (as shown above with "Letter to Joe" about to be chosen).

When the LOG contains numerous DOCUMENTS, too many to be displayed on the Summary window, you can "scan" through the remainder of the LIST OF DOCUMENTS by using the SCROLL BAR (UP or DOWN ARROWS along the right side of the window) in order to locate the ones you want to use.

We shall learn all about the SCROLL BAR in the next chapter.

# 4.3 Importing & Exporting Text

A TEXT FILE is a file that you can create on your disk containing just letters, numbers and puncutation marks you typed on your DOCUMENT and it will not have any FONTS or STYLES (these features will be "stripped out"). By using TEXT FILES, different programs on your GS can "share" the data. An example using AppleWorks<sup>TM</sup> is given below:

- Go into AppleWorks<sup>™</sup> and load in your word processing files in the usual manner.
- 2) immediately "print" it to a TEXT FILE.
- 3) You may continue this process with your other word processing files (you may have to "Remove" them from memory when done in order to load another).
- 4) When all files have been Saved as TEXT FILES, you may then go into Notes •n• Files and IMPORT them as explained below:

### Importing a Text File

Bring up a new **DOCUMENT** window (or opening an existing one) and select "**Import Text File**" from the **File** menu. You can then choose from the **LIST** of **TEXT FILES** the one you wish to **IMPORT**. The **TEXT FILE** will be read from the disk and inserted into your **DOCUMENT** at the **CURRENT POSITION** of the cursor. You can **edit** the data as needed and then **Save** the **DOCUMENT** into a Folder as usual. Note that the **IMPORTED TEXT** is <u>only</u> a "**copy in memory**" (until you **Save** it), and if you **Close** the **DOCUMENT** without **Saving** it, you will have effectively cancelled the **IMPORT** activity!

### **Exporting a Text File**

To create a TEXT FILE from your DOCUMENT you first open it up on the screen (or bring up and type a new one) and then select "Save As Text" from the File menu. You will be asked to give the TEXT FILE a name. Click the "Save" button to begin the process. A new FILE will be created on your destination disk that can later be read and used by your other GS programs.

# 5.0 THE EDITOR

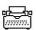

**Notes** •n• Files has a built-in Editor that is as easy to use as a typewriter. Unlike an ordinary typewriter, the Editor allows you to type words in various shapes and sizes right on your GS screen, and by using the mouse you can quickly and easily change the appearance of these words or move them around to different places within your document at will. You can also correct any typing mistakes you might make (and without having to use "white-out"!).

Bring up a new, 3 x 5 Document from the Stationery window and begin typing "This is a test of editor." (leaving out the word "the" before "editor"):

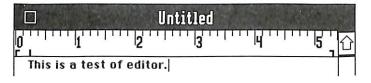

### The I-Beam Pointer

The blinking cursor advances to the right indicating the eventual position of the next typed character. Note that the **POINTER** has changed from an **ARROW** to what we call an "**I-Beam**":

I

You can change the position of the cursor by 1) maneuvering the I-Beam between characters, clicking the mouse to insert the cursor at this new position and 2) resume typing. For example, to add the word "the" you insert the cursor to the left of the "e" in "editor" and type in the word (adding a space character at the end):

- 1) This is a test of [editor.
- 2) This is a test of the editor.

### **Highlighting Text**

The way you tell **Notes •n• Files** which words or characters you want to change is by **HIGHLIGHTING** them. Position the **I-Beam** again just to the left of the letter "e" in "editor":

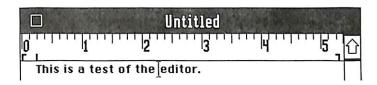

Click and **hold down** the mouse button and **DRAG** the **I-Beam** to the right across "editor" so that this word becomes **HIGHLIGHTED** (selected):

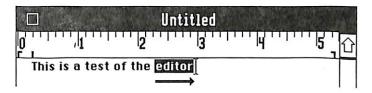

(You could have started to the right of "editor" and dragged to the left).

#### The Font Menu

When some text has been **SELECTED**, you can then perform various operations upon it. For example, let's change its shape and size by 1) selecting **Helvetica** from the **Font** menu and then 2) 18 **Point** size from the **Style** menu:

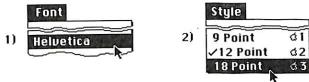

Both times you will see the word "editor" change on the screen. As the word remains HIGHLIGHTED you can try out the different FONTS and SIZES.

This is a test of the editor.

A FONT can be thought of as a unique alphabet set that is comprised of characters with the same shape and size. (You might even want to type the alphabet on a Document and print this set for future reference). The most common way to use a FONT is to first select one and then begin typing. Note that the currently selected FONT will always be \( \forall \) check-marked on the menu.

### The Style Menu

You can also change the **Style** of a particular **FONT**. Let's select "**Underline**" from the **Style** menu:

| Style            |               |
|------------------|---------------|
| ✓Plain Text      | άT            |
| Bold             | ₫B            |
| Italic           | dI            |
| <u>Underline</u> | ₫U            |
|                  | $\overline{}$ |

You can also use OPEN-APPLE U instead of pulling down the **Style** menu. The **HIGHLIGHTED** word "editor" will then be shown in <u>Underline</u>:

POPULAR PROPERTIFIED TO THE PROPERTIFIED TO THE PROPERTY OF THE PROPERTY OF TH

# This is a test of the **Editor**.

You can also choose any of the other **Styles** or use them in **combination**. The currently selected ones will always be √check-marked on the menu. To cancel <u>all</u> **Styles** you would select "**Plain Text**". To have a better view of the above example, click once anywhere on the **Document** window. Note that any **HIGHLIGHTING** will always be eliminated upon performing a single-click.

# Other Ways to Highlight Text

DOUBLE-CLICKING ON A WORD (2 quick presses of the mouse button) will HIGHLIGHT that particular word. SHIFT-CLICK (holding down the SHIFT key while clicking) will HIGHLIGHT ALL OF THE TEXT BETWEEN THE CURRENT LOCATION OF THE CURSOR AND THE POSITION OF THE CLICK. In this way, entire sentences or even multiple paragraphs can be selected and operated upon.

# 5.1 Cut/Copy/Paste

#### The Edit Menu

The Edit menu offers some "tools" that you can use while working with a Document. It will allow you to **Cut** words or characters out of your Document, or **Copy** them and **Paste** them back into your Document at another location. These are used so often that they have keystroke equivalents for them: OPEN APPLE-X to **Cut**, OPEN APPLE-C to **Copy** and OPEN APPLE-V to **Paste**. Notice how these 3 keys are conveniently altogether at the left side of the keyboard.

## Removing Text

It is very easy to **REMOVE** text from a Document. The easiest way, of course, is to use the **BACKSPACE** key. Another way is to highlight the desired text and then press **BACKSPACE** or just start typing. The first keystroke will eliminate the highlighted text before inserting the newly typed characters. The text will be removed permanently. (However, if "**Undo**" is active on the **Edit** menu, you may select it to cancel the last activity).

### **Cutting Text**

A more sophisticated way to remove the text is to highlight the desired section and then **Cut** it from the Document by selecting "**Cut**" from the **Edit** menu, or press OPEN APPLE-X:

Undo dZ
Cut dH
Copy dC
Paste dU

When you **Cut** out some text, it isn't gone forever. It goes into what we call the **Clipboard** which "stores" the text in memory for future use (replacing whatever text was there before it).

### The Clipboard

You can always review the contents of the Clipboard by selecting "Show Clipboard" from the Edit menu. The Clipboard window will then appear at the bottom of the screen and can be dragged upwards for a better view. It can put away by clicking in its CLOSE BOX or by selecting "Hide Clipboard" from the Edit menu.

### **Copying Text**

Another function you can employ while text is highlighted is to make a **Copy** of it. By selecting "**Copy**" from the **Edit** menu, the highlighted text will also be moved into the **Clipboard**, that is, a **Copy** is saved away in memory, but this time the highlighted text will NOT be taken away from the Document. Therefore, the <u>only</u> difference between **Cut** and **Copy** is that **Cut** always **REMOVES** the text from the body of the document. They both will "save" the text onto the **Clipboard**.

## **Pasting Text**

When the Clipboard has some text in it, either by Cut or Copy, you can then take its CONTENTS, and Paste it anywhere back INTO your document. To do this, position the I-Beam pointer and click the mouse button to insert the cursor at the desired STARTING location. Upon selecting "Paste" from the Edit menu the text will be INSERTED into the Document beginning at this point. The Pasted text will appear while retaining its original FONT and STYLE. However, if any text is HIGHLIGHTED at the time of selecting "Paste", then this text will first be eliminated (without being Copied) before the new text is inserted.

# Copy & Paste Between Documents

The contents of the **Clipboard** can also be inserted into other Documents. **Copy** some text, **Close** the Document, **Open** a different one and **Paste** the text (at the location specified by the cursor), and then **Save** the changes.

# 5.2 Formatting a Document

The actual formation of text within the body of a Document is called "FORMATTING". The sentences and paragraphs of your Document can be arranged on the screen using one of four possible ALIGNMENTS: Left; Right; Centered or Fully Justified. You can select the type of justification from the Format menu and begin typing, or for previously typed text, you can highlight multiple paragraphs and then select the justification to change them all at once.

**Left Justify** positions each given line of a paragraph at the **LEFT SIDE** of the Document. This is the **DEFAULT** setting for when you first bring up a new Document window.

Right Justify forces each line to end exactly on the RIGHT SIDE of the Document. In the example below, we have typed a few sentences and highlighted all of them. Then, when we selected "Right Justify" from the Format menu, all of the text moved over to the RIGHT MARGIN:

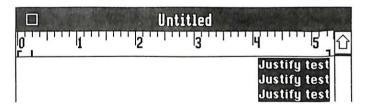

Center Justify places the text at an EQUAL distance between the LEFT and RIGHT MARGINS:

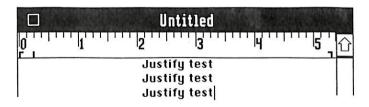

Full Justify is a type of alignment where the text is both LEFT AND RIGHT JUSTIFIED at the same time. If the words of the sentence do not add up to a full line across the page, then *Notes •n• Files* cleverly adds spaces between the words until they all "fit" evenly on that same line.

# Single & Double Line Spacing

A Document can also be typed using SINGLE or DOUBLE SPACING. Selecting "Single Spacing" from the Format menu will insert a BLANK LINE between every line. Re-selecting "Single Spacing" will remove the added lines (as shown right here on this line). The SPACING always affects every line within a given paragraph, but you can use different SPACINGS for each paragraph.

## **Pages**

A Document is actually comprised of individual PAGES. A line will be displayed across the screen (which is known as a PAGE BREAK) representing the END of a PAGE in your Document. Each PAGE therefore represents ONE PIECE OF PAPER, the sheet that will be used during PRINTING. Note that a PAGE BREAK depends entirely upon which SIZE PAPER you are using.

The **Page Number** that you are currently typing in will always be shown at the lower left corner of the window:

### Page: 1

### Page Limitations

Notes •n• Files LIMITS the amount of pages you can type for each Document to 10 pages which is well above the size needed for a common memo, note or business letter. However, this may fall short if you want to type longer Documents. One remedy is to create another new Document as a continuation of the first, perhaps naming it " My Report Page 2", etc.

**NOTE**: Always Save a Document from time to time when typing a lengthy Document for "insurance" against the computer shutting down unexpectedly!

#### Scroll Bars

By clicking on the ARROWS of the SCROLL BARS you can move the contents of the Document up or down, left or right:

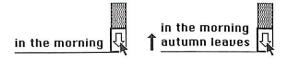

Holding down the mouse button on an **ARROW** will act like "consecutive clicks" and continue moving the contents.

Clicking on the actual gray part of the SCROLL BAR will advance the contents many lines at a time (the direction depending upon which side of the THUMB you click on).

#### The Thumb

You can "jump" over **PAGES** by dragging the white rectangle called the "THUMB":

The **THUMB** is positioned along the **SCROLL BAR** in the exact **PROPORTION** of the contents you currently see with respect to the **ENTIRE DOCUMENT**. For example, if the **THUMB** is at the top of the **SCROLL BAR**, then you will always know you are at the very beginning of your Document. If you drag the **THUMB** to the middle of the **SCROLL BAR**, and release the mouse button, the Document will then be shown at its halfway point. Dragging it to the bottom takes you to the very end of your Document.

Note that the **Page Numbers** will change (in the bottom left corner) as you scroll through your Document, thereby enabling you to locate a specific **PAGE**.

# 5.3 Ruler Settings

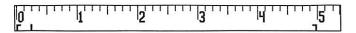

The **RULER** is used as a "measuring stick". Although it is displayed across the top of your Document, it is only IMAGINARY in that it will NOT appear when you print your final Document. It simply serves as a "guide" for **FORMATTING** your Documents.

By selecting various **SETTINGS** for a **RULER**, the text can be "molded" or confined within certain boundaries dictated by left and right margins, or it can be forced into certain positions on a line by using what we call **TAB MARKS**.

### Rulers vs. Paragraphs

A RULER is always related to a specific PARAGRAPH. There is only one RULER PER PARAGRAPH and EVERY PARAGRAPH will use a RULER. A PARAGRAPH can be simply defined as a body of words or sentences that ENDS WITH A CARRIAGE RETURN. When you are typing, as soon as you press the RETURN key, the PARAGRAPH ends and a new one begins. A new RULER is automatically created for this new PARAGRAPH and will be an exact "copy" of the RULER used in the PARAGRAPH just finished.

A RULER is always set for each particular PARAGRAPH without affecting any other PARAGRAPHS in the Document. The RULE to remember is:

THE RULER YOU SEE ON THE SCREEN WILL ALWAYS PERTAIN TO THE PARAGRAPH THE CURSOR IS LOCATED IN AT THE TIME.

Therefore, you will be able to have, if you want, different settings for **EACH PARAGRAPH** in your Document.

### Left and Right Margins

The left and right sides of a document are called **MARGINS**. The **RIGHT MARGIN** can be set so that typing will never go past a specific point. In the next example, we place the pointer on the **RIGHT MARGIN MARK**:

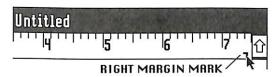

Then we drag this **RIGHT MARGIN MARK** towards the left to about the 2 inch line. Upon releasing the mouse button, the text will CONFORM to the boundaries of our new settings:

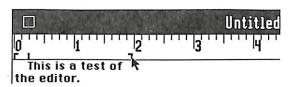

You will notice that the words "the editor." moved down to the next line. This is because it would have extended PAST THE 2 INCH RIGHT MARGIN MARK. This is known as "WORD WRAP" for the text "wraps" around the MARGIN and appears on the next row.

### Paragraph Indentation

The INDENTATION MARK, at the left side of the RULER, signifies where the FIRST WORD of a PARAGRAPH will begin. As you type, the sentence will "wrap" and the new line will resume at the LEFT MARGIN MARK:

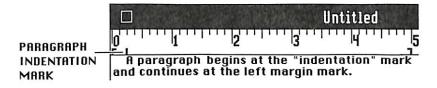

The **INDENTATION MARK** can be moved by placing the pointer on it and dragging it to a new setting:

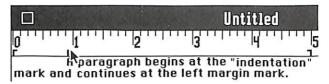

You will see the text for that particular **PARAGRAPH** conform to the new setting.

#### Left Tab

A TAB MARK is used to designate <u>where</u> you want the cursor to go when you hit the TAB key. You may use up to 5 LEFT TABS on a RULER. In the picture below, we selected "Set Left Tab" from the Format menu and positioned it into place by DRAGGING it over to the 1 inch line on the RULER. Note the current position of the cursor (just under the INDENTATION MARK):

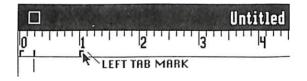

When we press the TAB key the cursor will move directly underneath it:

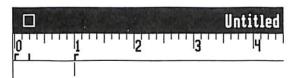

Any typing you now do will begin AT THIS TAB MARK.

## Removing Tabs

A TAB MARK can be removed at any time by simply dragging it off the Ruler and letting go of the mouse button.

# **6.0 FILE MANAGEMENT**

### Throwing a Document Away

Just like a real office you can "toss" a **DOCUMENT** into the **TRASH CAN**. This is done by **DRAGGING** it <u>directly</u> from a Folder (which is out of the Drawer and on the desktop), or you can **DRAG** a **DOCUMENT** <u>from</u> the **Stationery** window (but you <u>cannot</u> throw away any of the "blank" paper **stock**):

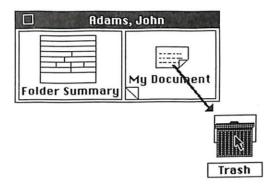

As shown above, you find the DOCUMENT you want to get rid of and DRAG it down to the TRASH CAN ICON until the ARROW pointer is directly on top of the TRASH CAN so that the ICON becomes HIGHLIGHTED. When you release the mouse button the DOCUMENT will be "dropped" into the TRASH CAN and removed from the Folder. The DOCUMENT will remain INSIDE THE TRASH CAN until you select "Empty Trash" from the File menu (or if you "Quit" the program or "Close" your Cabinet) at which time ALL DOCUMENTS inside the TRASH CAN will be "shredded".

# **Recovering Documents**

You can recover any **DOCUMENTS** that haven't yet been destroyed. This is done by first **DOUBLE-CLICKING** on the **TRASH CAN ICON** which will then open up into the "**Trash**" window:

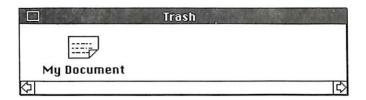

This window will show the **DOCUMENTS** that are "in the trash". You may take a **DOCUMENT** "out of the trash" by simply **DRAGGING** it off the window and "dropping" it back into a Folder, or onto the **Stationery** window, or you can put it anywhere else on the desktop (screen).

You may also drag **DOCUMENTS** onto the opened **Trash** window in which case they will then be considered as being "in the trash" and subject to destruction upon selecting "Empty Trash". When there are numerous **DOCUMENTS** in the **TRASH**, the **SCROLL BAR** will become active allowing you to view any **DOCUMENT ICONS** that are not in the currently visible portion of the window. As usual, the **Trash** window can be dragged about the screen or put away by clicking in its **CLOSE BOX**.

### Throwing a Folder Away

A FOLDER can be "trashed" by DRAGGING IT FROM THE DRAWER TO THE TRASH ICON in which case the following message will appear:

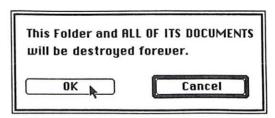

Clicking the "OK" button will destroy the FOLDER forever. Any DOCU-MENTS "inside" this FOLDER will likewise be instantly "shredded". Of course, you can always change your mind by clicking on the "Cancel" button in which case the FOLDER will be returned safely back into its Drawer.

# 6.1 Searching for Folders

When you have many Folders in your Drawer you will want to be able to locate them quickly and easily. You can visually **SEARCH** through a Drawer by using the **UP** or **DOWN ARROWS**. Clicking on the **UP ARROW** (shown below) will constantly advance the Folders towards the back of the Drawer. Clicking the **DOWN ARROW** will cause the Folders to retreat back towards the front of the Drawer.

You can obtain a continuous "scrolling" by **holding down** the mouse button. In this way you can scan through the Drawer, find the desired Folder, bring it out of the Drawer (by double-clicking on it) and begin working with that Folder.

Sample Names Lis

### Finding a Folder

There is a much faster and more acurate way to locate a specific Folder. When you select "Find Folder" from the File menu (or press OPEN-APPLE F) the following window will appear:

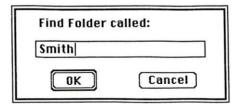

Type in the **NAME** of the Folder, such as "**Smith**" shown above, and then click on the "**OK**" button, or press RETURN. A **SEARCH** for that particular Folder will begin. Clicking "**Cancel**" will return you back to your Cabinet <u>without</u> performing a **SEARCH**.

#### How the Search Works

The **SEARCH** tries to locate the Folder having the same exact **NAME** as the entered "string" and re-displays the Folders in the Drawer **STARTING WITH THAT FOLDER**:

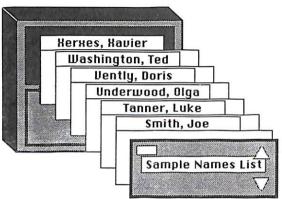

If the <u>exact</u> Folder can't be found, the **CLOSEST ONE** to the search "string" will be used. For example, if you type just the letter "S" then the Folders will be shown starting with the first one beginning with an "S", or a "T" if no "S" Folders exist, etc. The more characters you type, the more precise the search can be.

You can see the very first Folders in a Drawer by typing a SPACE, an ASTERISK or a NUMBER since these characters always come BEFORE LETTERS. If you enter "ZZZ" for the search "string", then the Drawer will probably appear as "empty" due to the fact that no Folders will exist after "Z".

### Folder Display Position

When you perform a **SEARCH**, the <u>starting</u> Folder in the Drawer will always remain **SET**. If you close the Drawer and re-open it, the Folders will again be displayed according to the last search "string" used (even if you had "scrolled" the Folders before closing the Drawer). You can change this **DISPLAY POSITION** by entering a different search "string" and executing the search in order to **SET** it to a new Folder. Note that **BOTH DRAWERS** can be uniquely **SET**.

## 6.2 The Master List

The entire total of Folders in a Cabinet is called the "Master List". The "Master List" is, of course, divided into 2 Drawers. The Folders from a Drawer can be viewed as a LIST on the screen and can be used for searching with even greater precision. Open the top Drawer and then DOUBLE-CLICK on the "Master List" ICON:

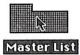

The ICON will open up into the "Master List" window:

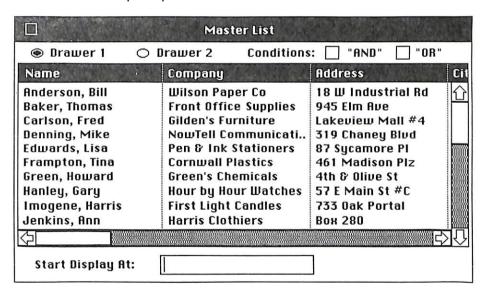

The LIST is displayed in COLUMNS OF FOLDER FIELDS with each ROW being a different Folder. You can view the Folders from the bottom Drawer by clicking on the "Drawer 2" button at the top left corner of the window. (This may only show the single "Adams" Folder you created a few chapters ago). You can then view the top Drawer Folders again by clicking on "Drawer 1".

### Scrolling the List

Only 10 FOLDERS can be listed on the window at a time, but you can see the other FOLDERS by clicking on the UP or DOWN ARROWS (along the right edge of the window), or by dragging the "thumb" rectangle (just like the way you use the SCROLL BAR with Documents). The RIGHT and LEFT ARROWS allow you to scroll and view the other FOLDER FIELDS, as shown below. You click the RIGHT ARROW and the FIELDS advance:

| Company               | Address            | City        |
|-----------------------|--------------------|-------------|
| Wilson Paper Co       | 18 W Industrial Rd | Tucson      |
| Front Office Supplies | 945 Elm Ave        | Orlando     |
| Gilden's Furniture    | Lakeview Mall #4   | Ann Arbor   |
| NowTell Communicati   | 319 Chaney Blvd    | Seattle     |
| Pen & Ink Stationers  | 87 Sycamore PI     | Portland    |
| Cornwall Plastics     | 461 Madison Plz    | Albuquerque |
| Green's Chemicals     | 4th & Olive St     | New York    |
| Hour by Hour Watches  | 57 E Main St #C    | Los Angeles |
| First Light Candles   | 733 Oak Portal     | Saint Paul  |
| Harris Clothiers      | Вох 280            | Boston      |
| <b>4</b>              |                    | ·           |

### Changing the Column Widths

You can adjust the **WIDTH** of a display **COLUMN** by pointing to the vertical "line" next to its **TITLE** and **DRAGGING** it to a new position (as shown in the example given below). Upon releasing the mouse button, the data within the **COLUMN** (and other **COLUMNS** affected) will <u>conform</u> to the new dimension:

| <b>←</b>       |                       |                     |  |
|----------------|-----------------------|---------------------|--|
| Name           | 2                     | Company             |  |
| Anderson, Bill |                       | Wilson Paper Co     |  |
| Baker, Thomas  | Front Office Supplies |                     |  |
| Carlson, Fred  | Gilden's Furniture    |                     |  |
| Denning, Mike  |                       | NowTell Communicati |  |

If a COLUMN isn't wide enough to display all the characters of a FIELD then 2 PERIODS ".." will be shown (such as "NowTell Communications" shown above). This tells you that "more follows, but can't be seen".

## Starting the Display

The "Start Display At:" box at the bottom of the window allows you to type in a "string" to set which Folder you would like the LIST to begin with. This works just like "Find Folder". Type something in and press RETURN to activate a new DISPLAY. The LIST will then be shown STARTING WITH the entered "string". You can also use this to SEARCH for a particular Folder. Enter a name, such as "Smith" and this Folder (or closest one) will be the first one displayed.

### Selecting a Folder

A Folder can be chosen directly from the LIST window by DOUBLE-CLICKING upon its name or anywhere on the ROW the name is on. (Note that holding down the SHIFT key while double-clicking will open the Folder all the way to its SUMMARY). The "Denning, Mike" Folder is shown below being selected:

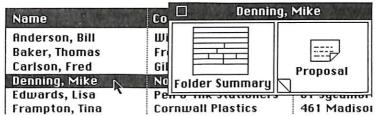

The Folder will instantly "fly" out of the Drawer and appear on the screen.

### Using a Folder

You can then begin to work with the Folder in the usual way by **OPENING** it up (double-clicking on its left half) in order to review or edit the contents of its **FOLDER SUMMARY**. (You might want to first **CLOSE** the **LIST** window in order to conveniently work with the Folder). Or, you can choose to work with any of the Folder's **DOCUMENTS**. In this case you can find and **OPEN** a **DOCUMENT** directly from the Folder by either using the "dog-ears" to "flip" through the **DOCUMENT ICONS** or by **OPENING** the Folder and choosing from the **FOLDER LOG** inside (double-clicking on a **DOCUMENT'S NAME**).

## 6.3 "AND" & "OR" Conditions

You can state certain **CONDITIONS** that will be used to select specific Folders in order to create a **CUSTOM LIST**. When you click on one of the **CONDITIONS** "boxes" (at the top right of the **LIST** window), a new window will appear which is none other than the left half of a **FOLDER SUMMARY**:

|         | "AND" Con | ditions     |
|---------|-----------|-------------|
| Name    |           |             |
| Company |           |             |
| Address |           |             |
| City    | Stat      | te Zip Code |

The "AND" CONDITIONS window, partially shown above, is asking you to type in CONDITIONS FORMULAS within the FIELDS. These FORMULAS will eventually generate a CUSTOM LIST.

### Entering a Formula

You can **TAB** through a **CONDITIONS** window (or use the **ARROW** keys) or click within the desired **FIELD** and type in the **FORMULAS** designed to "call up" the **FOLDERS** you want on your **LIST**. You can think of each **FORMULA** as really being an individual "**Find Folder**" string.

### **Activating the Formulas**

CLOSING the CONDITIONS window will <u>execute</u> the FORMULAS and the CHOSEN FOLDERS will appear as a LIST. An active CONDITION will always have an "X" check-mark in its "box" on the LIST window or this "box" will be "empty" when not being used. You click in the "box" to select a CONDITION or click it again to de-select it, and the LIST will be re-displayed accordingly.

### The "AND" CONDITION

The "AND" CONDITION stands for "also" or "include the following". The way it works is that A FOLDER MUST MATCH EVERY CONDITION SPECIFIED in order for that Folder to appear on the LIST. This is like saying "I just want this Folder and this one and this one..." with each "and" being another CONDITION. But, this also states which Folders you don't want by eliminating the ones that do not match the CONDITIONS. The final LIST will therefore be comprised of the resulting SUM OF FOLDERS agreeing with EACH AND EVERY CONDITION.

#### The "OR" CONDITION

The "OR" CONDITION stands for "either or" or "choose from the following". This is different than the "AND" CONDITION because EACH FIELD is considered separately and uniquely. A FOLDER WILL BE CHOSEN IF ANY ONE OF THE CONDITIONS ARE MET.

This is like saying "I want this folder or that one or that one..." with each "or" being a different CONDITION. For example, if you specify an Exact Match in one FIELD, and use a Greater Than in another, then the FOLDER might be "skipped" from the first FORMULA, but be TRUE for the second and therefore added to the LIST.

ALL CONDITIONS must be met for "AND", but ANY CONDITION can be true for "OR". Of course, if you leave the CONDITIONS completely EMPTY (by not entering any FORMULAS), you will obtain a LIST OF ALL FOLDERS!

### **Printing using Conditions**

At this time it should be pointed out that you will be using these same **CONDITIONS** to selectively choose which Folders you wish to use for printing **MAILING LABELS** and **FORM LETTERS** as well as for **LISTS** both on the screen and on paper. Keep this in mind so you can plan ahead.

# 6.4 Conditions Formulas

Below is a list of the possible **CONDITIONS FORMULAS** you can use, where "XXX" represents the **VALUES** you will enter:

| <b>FORMULA</b>                          | <u>MEANING</u>              |
|-----------------------------------------|-----------------------------|
| =XXX                                    | Exact Match                 |
| =(XXX)                                  | Any Occurrence              |
| =XXX                                    | Equals up to given values   |
| <xxx< td=""><td>Lesser Than</td></xxx<> | Lesser Than                 |
| >XXX                                    | Greater Than                |
| <=XXX                                   | Lesser Than or Equal To     |
| >=XXX                                   | Greater Than or Equal To    |
| <>XXX                                   | Not Equal To                |
| <>(XXX)                                 | Not Equal To Any Occurrence |

#### **Exact Match**

The Exact Match FORMULA will select <u>only</u> those FOLDERS that have the same exact "string" in the same FIELD as on the CONDITIONS window. For example, to obtain a LIST of everyone in Los Angeles you could use:

(Upper and lower case letters are always treated as being EQUAL).

**IMPORTANT NOTE**: You <u>cannot</u> use **COMMAS** within the statement or else you will be setting **MULTIPLE CONDITIONS** (as explained shortly).

## **Any Occurrence**

The Any Occurrence FORMULA will select all Folders having the entered value <u>anywhere</u> in the given FIELD. As an example using "Smith", you could create a LIST containing "Smith", "Smithsonian", "Longsmithson" and "Blacksmith" since they all in fact contain the letters "S-M-I-T-H":

| Name     |  |
|----------|--|
| =(Smith) |  |

### Equals Up To...

The "Equals up to..." FORMULA chooses Folders that at least match the "string" up to the amount of characters entered. If you use "=Smith..." then you would still have "Smith" and "Smithsonian, but not "Longsmithson" nor "Blacksmith" because they do not begin with "SMITH".

#### Lesser Than

The Lesser Than FORMULA allows you to select Folders which have a VALUE that is Lesser Than the one entered on the corresponding FIELD of the CONDITIONS window. The following example will generate a LIST of all Folders that have a "Zip Code" below 20000:

Zip Code <20000

You don't have to use numbers. You can also say "<K" to obtain a LIST of all names coming before "K". This yields a LIST having a range of "A" through "J".

#### Greater Than

You could use the **Greater Than FORMULA** to obtain **ALL ZIP CODES ABOVE 90000**:

Zip Code >90000

The result will be a LIST of just those Folders that have a number above 90000 in their "Zip Code" FIELDS. However, 90000 itself will not be included, so in order to also have 90000 on the LIST you would need to modify the FORMULA to ">89999".

# Lesser (or Greater) Than or Equal To

With the addition of an "=" Equals sign in the FORMULA you can use the "Lesser Than" or "Greater Than" FORMULAS to also INCLUDE THE ENTERED VALUE as well as the ones below or above it.

### **Not Equal To**

The **Not Equal To FORMULA** will select a Folder if in fact the data in the given **FOLDER FIELD** does <u>not</u> match the entered **VALUE**. The **Not Equal To Any Occurrence** is the same but with the additional function of examining a **FIELD** for **Any Occurrence** of the entered **VALUE**.

1

### Combining Formulas

You may **COMBINE FORUMLAS** into the same **FIELD** by separating each one with a **COMMA**. In this way a **RANGE** can be obtained:

Zip Code >20000,<30000

All FOLDERS that have a number in the "Zip Code" FIELD Greater Than 20000 and Less Than 30000 will be added to the LIST. Using the "AND" CONDITIONS, any "Zip Codes" falling outside this RANGE will not appear on the LIST. However, the "OR" CONDITIONS will select a Folder if EITHER VALUE is true (therefore ALL FOLDERS would essentially be chosen!).

### **Multiple Conditions**

You can use multiple CONDITIONS by putting FORMULAS into more than one FIELD. In the next example we are asking for "all Smiths that work at Acme Parts Co":

Name =(SMITH) Company =Acme Parts Co

Using the "AND" CONDITIONS, a FOLDER will be chosen <u>only</u> if the "Name" FIELD contains "S-M-I-T-H" <u>and</u> the "Company" FIELD has "ACME PARTS CO" Exactly, otherwise the Folder will be ignored. However, using the "OR" CONDITIONS, EITHER ONE can be <u>true</u> for a Folder to be LISTED (and you will obviously get <u>everyone</u> else from "Acme Parts Co" as well as <u>every</u> "Smith" Folder no matter what is in their "Company" FIELDS).

# 6.5 The Indexes

The MASTER LIST can be broken down into 2 more LISTS that are called INDEXES. You can think of an INDEX as being just like those found at a library. There is usually a box containing index cards where each card represents a book and is filed in alphabetical order according to its title. To find the book you want you would look through these index cards until you locate its title (which is just like "thumbing" through your Drawer or using "Find Folder").

But, a library often offers other **INDEXES** comprised of cards representing certain **SUBJECTS**. For example, one type of **INDEX** might have cards for all books under the category of "**AUTO REPAIR**". You can find books either by going to the "**master**" index box containing a card for each and every book, or go to the "**category**" box containing just those books within a specific subject.

**Notes** •n• Files allows you to create 2 different types of "categories" that can be <u>customized</u> in order to obtain a special LIST OF FOLDERS. Whereas the MASTER LIST will display ALL FOLDERS in a Drawer, an INDEX can be setup to show you <u>only</u> certain ones and display them in assorted ways.

### Selecting an Index

Put away the **LIST** window, open the top Drawer and click on the "Index 1" ICON at the bottom of the desktop:

Index 1

Upon doing so the "Index 1" ICON will become HIGHLIGHTED (meaning it is the current selection) and the Folders will be shown in the Drawer a different way, as dictated by this INDEX. In the following example we see that the Folders are displayed by "Company" rather than by "Name":

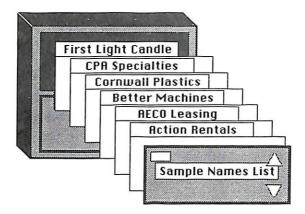

This particular INDEX was setup as a sample to show just those Folders that have something in their "Company" FIELDS. If you now click on the "Master List" ICON, the FOLDERS will revert to being displayed by "Name".

#### The Index List Window

Once you have selected an INDEX you can then view its LIST window. Do this now by DOUBLE-CLICKING on the "Index 1" ICON and it will open up into the "Index 1" window:

| Company              | Name               |  |
|----------------------|--------------------|--|
| Action Rentals       | Lewis, Rob         |  |
| AECO Leasing         | Parker, Peter      |  |
| Better Machines      | Richardson, Arthur |  |
| Cornwall Plastics    | Frampton, Tina     |  |
| CPA Specialties      | Tanner, Luke       |  |
| First Light Candles  | Imogene, Harris    |  |
| First National       | Kendall, Mary      |  |
| Front Office Supplie | Baker, Thomas      |  |
| Gilden's Furniture   | Carlson, Fred      |  |
| Green's Chemicals    | Green, Howard      |  |
|                      |                    |  |

Notice how the "Company" FIELD is shown in the first column (on the left) and that it is in ALPHABETICAL ORDER. The "Name" is now the second column and the third column isn't used at all. This is because we configured the INDEX 1 LIST that way, but you can change this at any time to your own liking.

### Creating an Index

Unlike the **MASTER LIST**, the **Index** window has an extra button at the bottom right corner called "**Setup**":

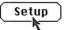

Clicking on this "Setup" button will bring up a new window on the screen:

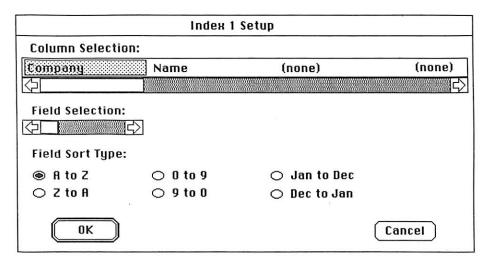

## Selecting a Field

The **SETUP** window allows you to choose which **COLUMNS** you wish to use to show the **FOLDER FIELDS**. You select the **COLUMN** you want to set and then select a **FIELD** for that particular **COLUMN**.

**IMPORTANT NOTE**: The very first **COLUMN** will be used to determine how the **LIST** will be **SORTED** in the Drawer (and how a **FOLDER** will be filed when **Saved**, as we shall soon learn).

In the next example we are selecting the second **COLUMN** (by clicking on it) which is currently using the "**Name**" **FIELD**:

#### Column Selection:

| Company     | Name (none) |
|-------------|-------------|
| <del></del> |             |

This FIELD can be changed by using the "FIELD SELECTION" ARROWS:

#### Column Selection:

| Company         | Eity (none) |
|-----------------|-------------|
| <b>Ф</b> [      |             |
| Field Selection | n:          |
| <b>4</b>        |             |

For example, by clicking 3 times on the RIGHT ARROW you will see the COLUMN TITLE change to "City". Or, you can continue to click either the RIGHT or LEFT ARROWS (or drag the white "thumb") in order to "fly" through the FIELDS until you see the NAME of the FIELD you want to use for this particular COLUMN.

The other **COLUMNS** are chosen in a similar manner. Click on the **COLUMN** (header) and then select the desired **FIELD** using the **ARROWS**.

## The (none) Column

A COLUMN titled "(none)" means NO FIELD has been chosen for it yet. However, this also means that THIS COLUMN AND ALL COLUMNS THEREAFTER to the right of it will be ignored and not included in the INDEX generation. In fact, if the very first COLUMN of an INDEX is set to "(none)", then the INDEX will become, of course, completely EMPTY.

# Field Sort Types

The "radio" buttons near the bottom of the Index Setup window allow you to SORT the COLUMNS of an INDEX in various ways. A "Field Sort Type" button is chosen by simply clicking in it. You can choose any one of these buttons for EACH COLUMN, thereby allowing you to obtain different kinds of SORTS.

Whenever you click on a FIELD COLUMN, the corresponding SORT button chosen for that particular FIELD will be shown "filled in". The DEFAULT SORT TYPE for every COLUMN is "A to Z", but you can change this to a different TYPE by first clicking on the COLUMN, then clicking on the button.

#### **Field Sort Buttons**

The buttons "A to Z" and "Z to A" allow you to create an INDEX that will be displayed in either ASCENDING ALPHABETICAL ORDER of "A", then "B", then "C", etc., or in DESCENDING ORDER of "Z", then "Y", then "X", etc. This is most often and best used on the very FIRST COLUMN (which is how we obtained our "Companies" in alphabetical order).

The buttons "0 to 9" and "9 to 0" work the same way but will result in an INDEX LIST displayed in NUMERICAL ORDER. This is ideal for creating ZIP CODE SORTS for printing MAILING LABELS. In this case, always ensure the "Zip Code" is the FIRST COLUMN of the INDEX LIST. (Note that to correctly sort an "Address" COLUMN you should use "A to Z" because an ADDRESS contains LETTERS in the STREET NAME).

"Jan to Dec" and "Dec to Jan" allow you to SORT BY DATE. This will display the FOLDERS in the order of JANUARY THROUGH DECEMBER for each year, or in the reverse order of DECEMBER TO JANUARY.

## **Date Format**

If you intend to use a DATE then it <u>must</u> be entered in a FOLDER FIELD using the specific FORMAT of 1/1/87 or 01/01/87 (for January 1, 1987). Otherwise, the display SORT may not come out correctly. The order of the MONTH/DAY/YEAR depends entirely upon your CONTROL PANEL SETTING. FOREIGN DATE FORMATS can be obtained by reversing the MONTH and DAY on the CONTROL PANEL CLOCK (press the 3 keys OPEN-APPLE, CONTROL and ESCAPE simultaneously).

#### Generating an Index

The COLUMNS, FIELDS and SORT TYPES are automatically Saved when you click the "OK" button (bottom left corner of the Index Setup window). Clicking "Cancel" will ignore any changes you might have made and will return you back to the unaltered INDEX LIST window.

When you click "OK", the FOLDER DATA from the ENTIRE MASTER LIST will be scanned and a NEW INDEX WILL BE GENERATED according to the COLUMNS, FIELDS and SORT TYPES selected. This could take several moments for a Cabinet containing many FOLDERS. You will then be shown the new LIST on the INDEX window (and according to any CONDITIONS you may have set), or if you CLOSE the window you will then see the Folders in the Drawer ACCORDING TO THIS INDEX.

## **Adding New Folders**

Whenever you make a **NEW FOLDER** and **Save** it, not only will it be entered into the **MASTER LIST** as usual, but it will also be **FILED INTO THE OTHER 2 INDEXES!** The Folder will be automatically placed in **ALPHA-BETICAL ORDER** according to the very **FIRST COLUMN** of the **INDEX**. However, the Folder <u>MUST HAVE DATA IN THE FIELD</u> selected as the **FIRST COLUMN** or else it will <u>not</u> be included in an **INDEX**.

#### **Index Conditions**

When you have an INDEX LIST window up on the screen and you select the "AND" or "OR" CONDITIONS, you will notice that <u>only</u> the chosen FIELDS for the INDEX will be active on the CONDITIONS window. But, you enter your FORMULAS into these FIELDS in the usual way.

Since both "custom" **INDEXES** can make use of their own **CONDITIONS**, a great variety of **LISTS** can be generated both on the screen as well as on paper and changed at will at any time.

## 7.0 PRINTING

You can **PRINT** a **DOCUMENT** by simply **DRAGGING IT FROM A FOLDER** down to the **COPIER** and "dropping" it in:

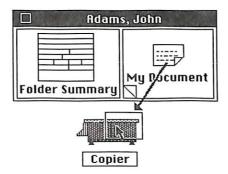

You may also drag a **DOCUMENT** from the **Stationery** window, or right off the desktop. Upon releasing the mouse button, the **COPIER** window will appear:

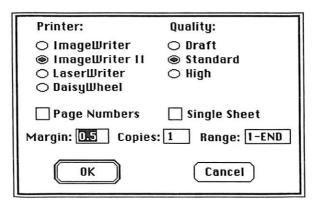

## **Copier Panel**

This window is like the "panel" on a copier machine. You can select various options concerning the printing, such as the type of quality, number of copies, etc. The **COPIER** window will be presented to you every time you want to print something, just prior to the actual printing activity.

#### **Printing Options**

Select the PRINTER you will be using by clicking in its "radio" button. Let's take a moment here to examine the differences in printers. The ImageWriter<sup>TM</sup> and ImageWriter II<sup>TM</sup> are dot-matrix printers and this means they can print characters in the form of tiny individual "dots" and therefore can reproduce all of the fancy FONTS and STYLES you typed with on your DOCUMENT. The LaserWriter<sup>TM</sup> prints using many times more "dots" for each character resulting in an ultra-fine resolution suitable for book or magazine quality print. A Daisy-wheel printer is most commonly used for letter quality printing. It is different than dot-matrix printers because it uses a wheel comprised of a "molded" character set that strikes the ribbon in order to print each character, just like a typewriter. Therefore, the Daisy-wheel is incapable of printing the different FONTS and STYLES and can only print using the DRAFT mode quality. However, you can obtain and use different types of wheels and manually switch them in order to print characters of different sizes and styles.

You also select the QUALITY by clicking in one of the buttons. STANDARD is the most common choice as it prints your DOCUMENT just as it appeared on the screen, with all your FONT SIZES and STYLES. HIGH QUALITY prints in a similar fashion but uses a "double-pass" printing resulting in a much sharper print-out (but takes somewhat longer to accomplish). DRAFT is very different than STANDARD or HIGH. Even though you may have typed your DOCUMENT using different FONT SIZES and STYLES, the DRAFT printing mode cannot reproduce any of them. The printing will always result in the same size characters.

The PAGE NUMBERS "box" will show an "X" check-mark when clicked and will represent the fact that it has been selected. This will print the PAGE NUMBER centered at the bottom of EACH PAGE of the DOCUMENT. Clicking the "box" a second time will remove the "X" and de-select this option so that the PAGE NUMBERS will not be added during printing.

The **SINGLE SHEET** button is likewise chosen by clicking in it. This is for manually feeding <u>each</u> piece of **PAPER** during printing (when asked to do so). Normally you would use "form-feed" paper, but by choosing **SINGLE SHEET** you can use your own pre-printed letterhead stationery.

The LEFT MARGIN can be entered by editing the "Margin" box. This is "how far from the left edge of the paper" (expressed in INCHES up to 3 decimals) you want the printing to begin. This value is in <u>addition</u> to the LEFT MARGIN your DOCUMENT is using. Of course, you can manually adjust the physical position of the paper in the printer to obtain a different LEFT MARGIN.

You can then either **TAB** over to the "**Copies**" or "**Range**" boxes, or you can click within these boxes to edit them. The number of **COPIES** you wish to print of your **DOCUMENT** can be changed by entering the amount into the "**Copies**" box. This will be the number of **SETS** (as opposed to individual multiple pages).

The RANGE "box" allows you to print specific PAGES of your DOCUMENT. For example, typing in "3-5" will print a RANGE of PAGES 3 THROUGH 5. Entering "3-END" will start the printing at PAGE 3 and continue on through all the rest of the PAGES of the DOCUMENT until its end. (If more than one COPY has been chosen, the next "round" will then begin printing).

## **Start Printing**

Once the **COPIER** window has appeared on the screen and you have selected the desired parameters, clicking "**OK**" or pressing **RETURN** will accept and save these settings and then the actual **PRINTING** will begin. Clicking "**Cancel**" instead will put away the **COPIER** window and, of course, no printing will occur.

You can **ABORT** the printing process at any time by pressing the **ESCAPE** key (upper left corner on your keyboard).

#### **Printing Technical Info**

It should be pointed out that what you see on the **GS SCREEN** is not always **equal** to what you will get on your printed paper. The reason for this is that the vertical screen dimension and the **ImageWriter's** vertical printing distance are not the same.

However, *Notes •n• Files* uses a unique "scheme" to compensate for their differences. This is accomplished by "blowing up" a **DOCUMENT** on the screen so that its vertical length is **DOUBLED**. Then, upon printing, *Notes •n• Files* "shrinks" each page down to its correct size. Even though the **FONTS** you use may seem somewhat large on the screen, they will be <u>reduced</u> during printing which will result in a far superior print than if the **FONTS** were printed according to their "screen size".

#### **Control Panel**

If you are having any printing trouble then you should verify the CONTROL PANEL SETTINGS. Press the 3 keys OPEN-APPLE, CONTROL and ESCAPE simultaneously and then go into the "Printer Port" section. Every item except "Add LF after CR:" should be √check-marked for these are the recommended PRINTING DEFAULTS that should be used.

IMPORTANT NOTE: The "Add LF after CR:" must be set to "NO". This setting is for whether or not to send a LINE-FEED to your printer after a CARRIAGE RETURN. If set to "YES" the paper will advance in your printer a little bit at the end of each printed line and this will add, of course, a BLANK LINE between every line. You could also have some "trouble" printing in the HIGH quality mode since the "second pass" might be printed on the next line. Therefore, if "Add LF after CR:" is √checked then you must un-check it (by using the ARROW keys). After doing so, press RETURN to "save" this change and then you should RE-BOOT the computer (by turning it completely off, then on) and re-enter *Notes •n• Files* to resume printing.

# 7.1 Printing Documents

#### Printing an Open Document

When you have a **DOCUMENT** open on the screen you can print it by selecting "**Print Document**" from the **Print** menu (or press OPEN-APPLE P):

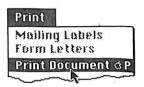

Upon doing so you will be presented with the **COPIER** window and you can proceed to print the **DOCUMENT** by selecting the desired parameters and clicking the "**OK**" button or pressing **RETURN**.

In this way you can print the **DOCUMENT** you are currently working on at any time. You could also take an older **DOCUMENT** and open it up, make some changes to it, if you wish, then print this altered **DOCUMENT** and put it away without even **Saving** the changes (as the original remains intact).

## Printing a Window

The currently active WINDOW (the one in front of all others) can be printed by selecting "Print Window" from the Print menu (OPEN-APPLE W). You will then reach the COPIER and you can proceed as usual. You can use "Print Window" to print a FOLDER SUMMARY screen or a single DOCUMENT PAGE or even the INDEX LIST or CONDITIONS WINDOWS. However, this will not print the entire LOG of the SUMMARY, nor all the pages of your DOCUMENT, nor the complete INDEX LIST. It will merely print the current window JUST AS YOU SEE IT on the screen.

NOTE: Because the WINDOW <u>cannot</u> be printed in the **DRAFT** mode you cannot use a **Daisy-Wheel** printer for this feature.

# 7.2 Mailing Labels

In order to print LABELS, first make sure you 1) CLOSE ALL OPEN WINDOWS (so the screen is virtually empty), then 2) OPEN THE DRAWER you want to print from, or CLOSE THEM BOTH to print the entire Cabinet.

Select "Mailing Labels" from the Print menu and this window will appear:

| Use Index:                                                         | Start Cancel                              |
|--------------------------------------------------------------------|-------------------------------------------|
| Label Format:                                                      |                                           |
| Address Address Na<br>City, State Zip Code City, State Zip Code Ad | mpany<br>me<br>dress<br>y, State Zip Code |
| Label Row:  © One Label                                            | s Trial Print                             |

# Selecting Folders

You will need to tell **Notes •n• Files** which **FOLDERS** you want to use for printing your **LABELS**. Using the **MASTER LIST** you can print <u>all</u> of the Folders from the **ENTIRE CABINET** <u>IF</u> **BOTH DRAWERS ARE CLOSED**, or you can print just the Folders from the **CURRENTLY OPENED DRAWER**.

Of course, choosing one of the "custom" **INDEXES** will limit the printing to just those **FOLDERS** generated by the **INDEX**.

You may also choose to **FILTER** which Folders will be selected for printing by clicking either the "AND" CONDITIONS or the "OR" CONDITIONS, or you can use both of them. *Notes •n• Files* will then use the <u>same</u> Folders as the ones generated by their **FORMULAS**. Needless to say, the **CONDITIONS FORMULAS** <u>must</u> be entered and executed **PRIOR** to bringing up the **LABELS** window.

#### **Label Format**

The middle section of the **LABELS** window allows you choose which type of printing **FORMAT** you would like to use for a **LABEL**. The desired **FORMAT** is chosen by simply clicking in its "rectangle", as shown below:

| Name                 | Company              | Name                 |
|----------------------|----------------------|----------------------|
| Address              | Address A            | Company              |
| City, State Zip Code | City, State Zip Code |                      |
|                      |                      | City, State Zip Code |

The chosen FORMAT will print each LABEL using the exact FOLDER FIELDS that you see on this window. It won't matter if you have RE-NAMED these FIELDS because a LABEL will always be printed using the first 6 FIELDS of a FOLDER SUMMARY.

Note that if the "Name" FIELD (the FIRST FIELD of a FOLDER SUM-MARY) contains a COMMA, then the data will be REVERSED. For example, "Adams, John" will be turned into "John Adams". For this reason, the FIRST FIELD of a FOLDER SUMMARY should always be reserved for NAMES only.

#### Label Row

You can choose the **NUMBER OF LABELS ACROSS** the page for your Label paper. This is done by simply clicking in the appropriate button. Various kinds of Label paper are available at your local Stationery store and it is entirely up to you which type of paper you will want to use.

#### **Label Dimensions**

The physical **DIMENSIONS** of a **LABEL** can be entered by editing the 2 "boxes" at the bottom of the window. You will be typing in the exact distance from one **LABEL** to the next which will basically tell *Notes •n• Files* WHERE to print each **LABEL** on your paper.

The first "box" is for the **DISTANCE ACROSS** the page from **LABEL TO LABEL**. The entered value must be expressed in **INCHES** (up to 3 decimals). This is meaningless, of course, if you are choosing only "**One Label**" across. The second "box" (which can be edited by either **TABBING** over to it or by clicking within the "box") is for the **DISTANCE DOWN** the page from one **ROW OF LABELS** to the **NEXT ROW**, again expressed in **INCHES**.

NOTE: LABELS are always printed using the DRAFT QUALITY. This will print 15 characters per inch horizontally and 6 lines per inch vertically.

#### **Trial Print**

"Trial Print" is for running a TEST printing of your LABELS that will print 2 "dummy" sets with lines of "XXXX's". This allows you to see how they will turn out (so you won't waste too much paper if the parameters are incorrect). Clicking the button will first present the familiar COPIER window and then you can START the TEST by clicking "OK" or pressing RETURN. You can continue making any needed adjustments and running the TEST until satisfied. It is a common practice to use "regular" paper for the TESTS and your "good" LABEL STOCK for the final printouts.

## The Copier

To begin the actual printing of your MAILING LABELS you click on the "START" button at the top right corner of the LABELS window. Clicking the "Cancel" button instead will return you back to your Cabinet (without Saving any of the LABEL parameters you may have changed).

When you either START the printing, or run the TEST, you will always be given the COPIER window, as shown on page 71, before the actual printing occurs. You can choose the PRINTER you will be using, but only the DRAFT mode will be ACTIVE at this time. The PAGE NUMBERS and RANGE buttons will also become INACTIVE since they do not apply to LABEL printing.

#### Left Margin

The MARGIN is <u>very</u> important to you because this is the distance of HOW FAR FROM THE LEFT EDGE OF THE PAPER THE FIRST LABEL WILL BE PRINTED. As usual, this is expressed in INCHES (up to 3 decimals). *Notes*•n• Files needs to know this value in order to position and print the LABELS correctly on your paper. Of course, you may also adjust the LEFT MARGIN by manually shifting the paper in the printer.

## Copies

The number of COPIES can be chosen by editing its "box". This will be the NUMBER OF SETS OF LABELS you wish to print. A "SET" is defined as the "complete list" generated by the chosen INDEX. If, for example, you enter "3", then Notes •n• Files will print ONE COMPLETE SET OF LABELS, then print the second SET and then the third, as opposed to printing 3 of the first LABEL, then 3 of the second LABEL, and so forth.

#### The Final Labels Printout

When the printing process begins, *Notes •n• Files* finds and selects a Folder for printing (according to the INDEX and CONDITIONS you have chosen), gets the data from its FOLDER FIELDS and forms a printable LABEL, positions it on the paper (depending on the dimensions you entered) and then the LABEL is finally printed. The next Folder is obtained and the above procedure is repeated.

You can ABORT the printing at any time by pressing the ESCAPE key.

## 7.3 Form Letters

**Notes •n• Files** has a built-in MAIL MERGE capability. This means it can take the names and addresses from your Folders and <u>insert</u> them into your **LETTERS** to create a personalized "heading" for each one printed.

## Creating a Form Letter

A FORM LETTER is a "master" DOCUMENT that can be used to print consecutive copies. It is a special type of DOCUMENT because it uses a unique way of telling *Notes •n• Files* to insert FOLDER FIELD DATA INTO THE LETTER during printing.

You create a FORM LETTER by bringing up a new DOCUMENT (or a previously created one) and then typing out your LETTER. Wherever you would like the MERGE to take place on the DOCUMENT you will type in the FOLDER FIELD TITLE SURROUNDED BY BRACES. For example, to create a HEADING of name and address you would use the following notation:

{Name} {Address} {City}, {State} {Zip Code}

You put BRACES around the FOLDER FIELD TITLE, spelling it exactly as shown on the SUMMARY window. In the above example, notice how we typed a COMMA after {City}. The COMMA, being <u>outside</u> the BRACES, will be printed right after the CITY, followed by a SPACE, then the STATE, another SPACE and then the ZIP CODE.

When you print this **DOCUMENT**, the **FOLDER DATA** will be taken from the corresponding **FIELDS** and "merged" into the **LETTER** as follows:

Adams, John 123 Main St. Los Angeles, CA 90028

#### Reversing the Name

You can **REVERSE** the first and last name by **INCLUDING A COMMA** within the **BRACES**. The above example would then become:

#### {,Name} {Name,}

This means "print the Name from the comma on, then print the Name to the comma". Note that there is a SPACE between the 2 expressions. The name "Adams, John" will be examined and then re-formed by using "John" for the expression "{,Name}" and "Adams" for "{Name,}". This example will then print as:

#### John Adams

It is important to keep this in mind when entering a **NAME** into a Folder. For example, if you use "**John Adams**, **III**" then the above notation would result in "**III John Adams**". You see, the correct entry should be "**Adams III, John**".

#### **Salutations**

Another common usage for the above notation is to create a **SALUTATION**. For example, you could use the "**FROM THE COMMA ON**" notation and type a **COMMA** after the second **BRACE**:

Dear {,Name},

The above notation would then be printed as:

Dear John,

#### Merging Folder Data

Not only can you use any of the FOLDER FIELDS, but you may also place them at <u>any</u> point within your **DOCUMENT**. This leads to some interesting effects. For example, you could say "So, how is the weather in {City}?" (Notice that the "?" is typed <u>outside</u> the BRACES). When printed this would become:

So, how's the weather in Los Angeles?

#### **Custom Fields**

You could **RE-NAME** a "Misc." FIELD to something like "Amount Owed" and dedicate this **FIELD** for holding **dollar amounts**. Then in your **LETTER** you can say:

Seems like you still owe us {Amount Owed}.

When the above is printed, the data from the "Amount Owed" FIELD will be inserted into the **DOCUMENT**. However, should the merged **DATA** be fairly long in length, the sentence will be adjusted by "wrapping" to the next line, if necessary, and will appear just as if you typed the data in by hand.

### Saving the Form Letter

When you have completed your **FORM LETTER MASTER**, you would then **Save** it as a **DOCUMENT** in the usual manner. However, in order to file it properly you should always bring a Folder out of the Drawer <u>before</u> making and **Saving** the **LETTER**.

You might even want to create a new FOLDER just to hold all of your FORM LETTER MASTERS so that you can find them quickly when needed. In this case, if you plan on printing a LETTER to every Folder, then this particular FOLDER will need to be FILTERED OUT (by using the Does Not Equal FORMULA) or else it will be included in the actual printing!

#### One-Shot Form Letter

You can **DRAG** a **FORM LETTER** through the **COPIER** and it will use the **FOLDER** it is coming from for the **MERGE**. Or, if the **DOCUMENT** is coming from the **Stationery** window then it will use the **FRONTMOST FOLDER** on the desktop. If there is no Folder at all, then **NO MERGE** will take place and the **BRACES** will be literally printed!

## Selecting the Form Letter

The best way to print a FORM LETTER is to 1) CLOSE ALL WINDOWS and 2) OPEN THE DRAWER you wish to print from, or close them both to use the ENTIRE CABINET. 3) SELECT the DOCUMENT by clicking once on it in order to HIGHLIGHT it and then 4) select "Form Letters" from the Print menu. If you don't select a FORM LETTER, Notes •n• Files will tell you that it cannot continue until you do so.

In the following example, we have **SELECTED** a **FORM LETTER** that is inside a Folder, and then we pull down the **Print** menu:

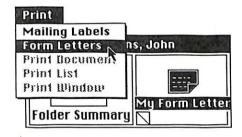

This will bring up the following window:

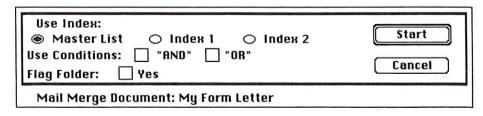

You can select the **INDEX** you will be using as well any **CONDITIONS** in order to print certain **FOLDERS**. Needless to say, the **CONDITIONS** <u>must</u> be set up **PRIOR** to starting the **FORM LETTER** process.

#### Start Printing

After setting the desired parameters on the FORM LETTERS window you can then begin printing by clicking on the "START" button, or you can choose to "Cancel" which will Close the window and return you back to your Cabinet.

Upon STARTING, you will be presented with the familiar COPIER window. As usual, you choose which PRINTER you will be using, but this time the QUALITY buttons will become fully active. Choosing "DRAFT" will print the DOCUMENT just like a typewriter would, that is, without using any FONTS. "STANDARD" or "HIGH QUALITY" will print the DOCUMENT with all of the different FONTS and STYLES you typed with. "HIGH QUALITY" will yield a finer printed DOCUMENT than with "STANDARD", but it does take a few moments longer to accomplish this "double-pass" printing method.

You can include **PAGE NUMBERS** if you desire. Selecting **SINGLE SHEET** allows you to use your pre-printed **LETTERHEAD** stationery. The **LEFT MARGIN** can also be set at this time, along with the number of **COPIES** (**SETS**) as well as the **RANGE**. These are all explained earlier in this chapter.

#### Printing the Form Letter

Clicking "OK" will begin the printing process. Clicking "Cancel" will take you back to the FORM LETTERS window. Upon STARTING the printer, *Notes*•n• Files will scan your MASTER FORM LETTER and insert the FOLDER
FIELD DATA from each FOLDER for every LETTER printed, according to the BRACES NOTATIONS you have chosen.

You can ABORT the printing at any time by pressing the ESCAPE key.

# 7.4 Flagging a Folder

**Notes** •n• Files allows you to "flag" a FOLDER when it has been used for printing MAILING LABELS or FORM LETTERS. This is done by literally RECORDING the fact that printing has occurred by writing today's data back to each Folder. Through the use of these "flags" you can always know "what's been printed when".

### Setting a Flag

FLAGGING is set for either LABELS or FORM LETTERS by clicking the "Flag Folder" button:

An "X" check-mark will always mean "YES, FLAG THE FOLDER" while an "empty" box will mean "NO, DON'T DO IT".

## Updating a Folder

When the printing process begins, every FOLDER printed will have TODAY'S DATE WRITTEN BACK to its Folder Summary. This FLAG DATE will always be placed in SPECIFIC FIELDS on the Summary. The "Labels" FIELD will be used for LABELS and the "Letters" FIELD will be used for FORM LETTERS:

| Misc. 1 |         | Misc. 2            |                     |               |
|---------|---------|--------------------|---------------------|---------------|
| Misc. 3 | Misc. 4 | Labels<br>01/01/87 | Letters<br>01/01/87 |               |
|         | Label w | †<br>rite-back     | †<br>Form Lette     | er write-back |

**IMPORTANT NOTE**: The **DATE** will **REPLACE** any data currently in these **FIELDS** so if you intend to use this **FLAGGING** feature, then you <u>must</u> reserve these **2 FIELDS** accordingly. Furthermore, you should <u>not</u> enter important data into them by hand, but let **Notes** •n• **Files FLAG** them for you.

PPPPPP

PPPPPPP

0

You may RE-NAME these FLAG FIELDS as desired.

## **Using Flagged Folders**

The reason for **FLAGGING FOLDERS** is so you can always know which Folders have been used for printing. Once your Folders have been **FLAGGED** you can thereafter do many special things with them.

For example, you can print part of a Drawer this week and FLAG the DATE for these Folders. Then, next week you can select the remaining Folders yet to be printed by specifying a CONDITION relating to the DATE of the FLAG FIELD. Let's say you did the first printing on March 4, 1987. You could then enter the FORMULA:

Labels ⇔03/04/87

which would, of course, select all Folders **Not Equal To** the entered **DATE**, thus coming up with all of the **unprinted** Folders!

As another example, let's say you print and send a LETTER to certain people and FLAG TODAY'S DATE on each Folder to indicate the fact that they have been mailed something. Then, if you receive a response, such as a phone call or a return letter, you can go into their Folders and erase the DATE that was written-back to the FLAG FIELD. Then next month you can mail a second letter to those Folders still having the DATE (meaning these people haven't responded yet) by entering an Exact Match FORMULA such as "=03/04/87". This would select just those Folders having March 4, 1987 in the FLAG FIELD.

# 7.5 Printing Lists

Whenever you have an **INDEX LIST** window open on the screen you can print a "line by line" **LISTING** of these Folders by selecting "**Print List**" from the **Print** menu:

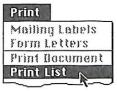

Upon doing so you will be shown the **COPIER** window. As usual, clicking "OK" will begin printing the **LISTING** (and pressing **ESCAPE** will **ABORT** the process at any time). Note that **DRAFT** is the only allowable printing mode. The ImageWriter will print in the condensed mode of **15 characters per inch**.

## Using an Index

The printing will be the same LIST OF FOLDERS as that generated on the LIST window. You can print the full MASTER LIST or use an INDEX (in which case you will need to set up your INDEX FIELDS <u>prior</u> to printing). The CONDITIONS can also be used to generate various combinations of Folders for your LISTINGS. You enter your FORMULAS in order to obtain a LISTING on the screen and then, when ready, you select "Print List" and proceed to print the LIST on paper.

## **About the Listing**

A HEADER will be printed on <u>each</u> page that will be formed using the TITLES of the FOLDER FIELDS being used. This will be followed by 3 COLUMNS of data on <u>each</u> line until ALL FIELDS have been printed. These COLUMNS will have fixed POSITIONS on the paper. However, you can "customize" your LISTING by preparing an INDEX either by adding or removing FIELDS, or by switching the FIELDS around prior to printing.

# 8.0 Special Applications

The number of ways to use **Notes** •n• Files is almost endless. By creating individual Cabinets and using the **INDEX CONDITIONS** you can come up with very imaginative ways for manipulating your data.

The following examples are only just a few of the things you can do with **Notes •n• Files**. There are many other ways to use **Notes •n• Files** and the following suggestions are given here merely to get you thinking as to how you can apply **Notes •n• Files** to your own particular system. By all means you should sit down and think about what you really want to do, develop a plan, then after studying the manual and trying a few things with the program you can take your creative ideas and begin putting them to practical use.

#### Mail House

Perhaps the most common usage of *Notes •n• Files* will be for what we call a "Mail House". This is nothing more than a data base used for generating MAILING LABELS. It is a very simple SYSTEM. You create a Cabinet and call it something like "Addresso" or "Clients" or even "LABELS DATA". Nothing really fancy, you see, a plain Cabinet that contains NAMES & ADDRESSES.

You create a **FOLDER** for each and every person for whom you have an address. Because the **FOLDER SUMMARY** will contain <u>only</u> the name and address you can have a few thousand **FOLDERS** in the Cabinet because the size of each **RECORD** will be consequently "trimmed down".

You can then use this Cabinet once a week or so to **ADD NEW NAMES** or to make address corrections, or to dump out the **LABELS** to your printer, but that's about it. No complex **DOCUMENTS** or **LISTS**. A "bare minimum" Cabinet used strictly for **LABELS**.

#### **Folder Creation Dates**

Many people like to use **Notes** •n• Files by entering the **DATE** into a **FIELD** when creating the Folder. This records the time the Folder was entered into the Cabinet and from there you can use the **DATE** as a **CONDITION** in order to selectively choose just these Folders for new mailings.

# **Target Mailing**

An advanced version of the MAILING HOUSE example would take into account your needs for printing CERTAIN LABELS instead of all of them at once. You can create a "Target Mailing" by generating an INDEX that will give you a LIST OF JUST THOSE FOLDERS FROM A SPECIFIC CITY, STATE OR ZIP CODE RANGE.

Here's where you need to start thinking. Suppose you want to print LABELS for everyone in CALIFORNIA. This is very easy to do. You create an INDEX and use the "AND" CONDITION by entering the FORMULA "=CA" in the "State" FIELD. This will generate a LIST OF ALL FOLDERS HAVING "CA" IN THAT FIELD.

Or, if you wanted CALIFORNIA <u>AND</u> NEW YORK you could use the "OR" CONDITIONS by entering the FORMULA "=CA,=NY" (the COMMA separating multiple conditions). By using these CONDITIONS you can obtain partial, specialized LISTS from your Cabinet and then print a "Target Mailing".

As another example, let's say you want to print LABELS for all the PRESIDENTS of companies. But, how would you know if a person is the PRESIDENT? Well, you can do this a few different ways. One example is to take a "Misc." FIELD and rename it to "Position" and when you create a NEW FOLDER you simply type a "P" into the "Position" FIELD which will stand for "PRESIDENT"

You would then create an INDEX by setting the "AND" CONDITION with an Exact Match "=P" FORMULA in the "Position" FIELD. This will scan your Drawer and build a LIST OF JUST THOSE FOLDERS having the letter "P" in that FIELD. You can then print your LABELS only for these PRESIDENTS.

#### Form Letters

Besides printing LABELS you may also wish to use *Notes •n• Files* to produce your FORM LETTERS. You can then employ the INDEX CONDITIONS to generate the desired "Target Mailing". Furthermore, you can FLAG A FOLDER to always know who was mailed a LETTER and when.

#### **Dateline Tracking**

When printing LABELS or LETTERS you can set the "Flag Folder" option to record the fact. Then next week you can perform another mailing by printing some of the remaining FOLDERS NOT YET FLAGGED. This is done by entering the DATE you printed as a Does Not Equal CONDITION, you see, and ALL FOLDERS NOT HAVING THAT DATE will be selected for printing. In this way, you will eventually get around to printing every Folder, turning it around every month or so. Thus, you can keep track of your mailings and always know when to print the next batch.

#### Call Back Example

Let's look at what a **salesperson** might do in real life. He or she gets on the phone and talks to various clients and when a client is not in or says to "call back next week", then it's **Notes** •n• Files to the rescue!

When you call someone you open their FOLDER while on the phone. This allows you to enter any COMMENTS or to enter a "CALL BACK DATE" into one of the FIELDS. Then, next week you can generate an INDEX by coming up with a LIST of people you need to CALL BACK. You either enter a DATE or a CODE and then set the CONDITIONS accordingly to generate the LIST.

#### **Using Subjects**

"Business" type things are <u>not</u> the only things you can do with *Notes •n•*Files. You can dedicate your Cabinets entirely to certain subjects. For example, you can create a Cabinet called "Poetry" and then create a FOLDER for each TOPIC you use in your POEMS. You could RE-NAME the "Name" FIELD to something like "Topic" and then instead of using a PERSON'S NAME you would type the actual SUBJECT TITLE into that FIELD. Your Folders will then by filed alphabetically BY THE ENTERED SUBJECT.

Then, when you type and Save a DOCUMENT containing your lyrical prose, you FILE IT INTO ITS PROPER FOLDER, thereby "grouping" similar POEMS together. You could even open up a Folder to its FOLDER LOG to see the LIST of your POEMS and from there either choose a POEM to work with, or print the LOG (as a WINDOW) to obtain a LIST on paper.

# Using GraphicWriter™

By far the most fun application is to use another DataPak product called "GraphicWriter™" along with *Notes •n• Files*. As you may know, GraphicWriter™ is a program for your GS that allows you to type and draw pictures right on the same page.

You can use **GraphicWriter™** to create your **LETTERHEAD** stationery by drawing your **LOGO** at the top of a Document and **PRINTING** the Document out on a few sheets of paper. Then, you can feed the paper back into the printer, go into *Notes •n• Files* and crank out your fancy **FORM LETTERS**.

Or, you can design your **PROMOTIONAL FLYERS** and other page layouts inside **GraphicWriter™** and use **Notes •n• Files** for your **MAILING LABELS** and **FORM LETTERS** as well as employing the **INDEX CONDITIONS** for **FLAGGED TARGET MAILINGS**.

Notes •n• Files will also accept a TEXT FILE from GraphicWriter™ so you can actually transfer over the BODY of your GraphicWriter™ DOCUMENTS directly into Notes •n• Files FOLDERS!

Or, if you want, you can also send **GraphicWriter™** the **TEXT CONTENTS** of your **Notes** •n• Files **DOCUMENTS**. Then, while inside **Graphic-Writer™** you could change the **COLOR** of the text or add **DRAWINGS** right on the pages, and so forth.

For more information concerning **GraphicWriter™**, visit your local Apple Dealer and ask to see a demo, or better yet, give DataPak a call and ask about our latest products for your **Apple ][ GS**. We'd love to hear from you!

# Appendix A: Problems & Solutions

There may be times when you experience some "trouble" without readily coming up with the proper solution. Of course, when you tell *Notes •n• Files* to do something for you it can <u>only</u> obey your exact instructions. For example, if you order it to show you a **LIST**, but you mistakingly use the **WRONG FIELD** for a **CONDITION**, then *Notes •n• Files* has **no choice** but attempt to display your **LIST** anyway. This **LIST**, of course, isn't what you want, so you would have to go back and **TRACE** through all of the **SETUP** steps in order to locate the actual error and handle it.

Below are some examples of the most common "problems" and their possible solutions:

#### **AREA: FOLDERS**

**PROBLEM:** Folders are filed in the Drawer incorrectly.

<u>SOLUTION</u>: The data entered in the "Name" FIELD <u>begins</u> with an odd character (such as a SPACE) so a Folder is naturally filed before the "A's".

PROBLEM: Folders appear as "blank cards" in the Drawer.

<u>SOLUTION</u>: The Folders are probably correctly filed, but you are currently displaying one of the 2 CUSTOM INDEXES that have NO DATA in the FIRST FIELD COLUMN (which is the one used for determining the filing).

**PROBLEM:** No Folders appear at all!

**SOLUTION:** You are either using something like "ZZZ" for a "Find Folder" search string, or you are using an INDEX that naturally shows no Folders.

PROBLEM: A Folder is filed in the wrong Drawer.

**SOLUTION:** Bring out the Folder, open the <u>other</u> Drawer and open the Folder to its **SUMMARY**, then **Save** it to perform the transfer.

#### AREA: DOCUMENTS

PROBLEM: A Document appears in the wrong Folder.

<u>SOLUTION</u>: Since a Document is always Saved to the FRONTMOST FOLDER, the "wrong" Folder was "in front" at the time of saving. The remedy is to bring out the desired Folder and simply **DRAG** the Document over to this Folder and "drop" it in to perform the transfer.

**PROBLEM:** Can't change **FONTS** on existing **TEXT**.

<u>SOLUTION</u>: Simply **HIGHLIGHT** the desired selection of **TEXT** (press the mouse button and drag the pointer over it) and choose a different **FONT**, **SIZE** or **STYLE** from the menus.

**PROBLEM:** "UnDo" never seems to be active.

<u>SOLUTION</u>: "Undo" becomes active when you HIGHLIGHT some text and accidentally type a character or hit the backspace key or . Selecting "Undo" at this time will re-insert the TEXT that was removed. Note that if you have "Cut" out some text you can always "Paste" it back into the Document to "Undo" the "Cut"!

ALLER FREDERING FRANKE FRANKE

<u>PROBLEM</u>: Changing a TAB doesn't change all the TEXT of the Document. <u>SOLUTION</u>: This is correct. Each PARAGRAPH is unique and a TAB always corresponds to the currently shown RULER. To change the rest of the TEXT you simply HIGHLIGHT the desired PARAGRAPHS so that changing the TAB will affect all of them (but <u>not</u> the PARAGRAPHS that aren't HIGHLIGHTED).

#### **AREA: INDEX LISTS**

**PROBLEM:** The wrong Folders (or no Folders) appear on the List window. **SOLUTION:** You are setting **CONDITIONS** that obviously can't select the desired Folders, or you are choosing a <u>combination</u> of "**ANDs**" and "**ORs**" that <u>prevents</u> Folders from being selected.

## **AREA: PRINTING**

PROBLEM: No FONTS appear when printing a Document.

<u>SOLUTION</u>: You are printing in the **DRAFT** mode which works like a typewriter and <u>cannot</u> print any **FONTS** or **STYLES**.

**PROBLEM:** The wrong Folders print during Labels or Letters.

SOLUTION: The wrong INDEX has been chosen or the specified CONDITIONS cannot select any Folders at all. Also, only the CURRENTLY OPENED DRAWER will be used for printing, unless BOTH DRAWERS ARE CLOSED in which case the ENTIRE CABINET will be used.

<u>PROBLEM</u>: No MERGE takes place, and "{Name}" literally prints instead.

<u>SOLUTION</u>: The FIELD TITLE is incorrectly spelled, or there is an added SPACE <u>after</u> the first BRACE and <u>before</u> the FIELD TITLE.

PROBLEM: Just want to print one Letter, not 100's.

**SOLUTION:** Simply create the **DOCUMENT** and **DRAG** it "through" the **COPIER**. (If you want a single **FORM LETTER** then you must first bring out the desired Folder from the Drawer).

#### AREA: DISKS

PROBLEM: Disk is running out of space for my Cabinet.

**SOLUTION:** You need to obtain a second disk drive and use another disk dedicated to **data only**.

PROBLEM: How do I make a copy of my Cabinet (or delete or rename it)?

SOLUTION: By using your System Utilities Disk. However, note that a Cabinet consists of 3 FILES (as explained earlier in the "New Cabinet" section of the manual) and all of them must be used for a proper copy.

### INDEX

0 to 9 69 9 to 0 69 A to Z 69 **ABBREVIATIONS 24 ABORT PRINTING 73** ACROSS, LABELS DISTANCE 78 ACROSS, NUMBER OF LABELS 77 **ACTIVATING FORMULAS 60 ACTIVE FOLDER 37** ADD LF AFTER CR 74 ADDING FOLDERS TO INDEX 70 **ALIGNMENTS 47 ALPHABETICAL ORDER 10,27,70** "AND" & "OR" CONDITIONS 60,89 "AND" CONDITIONS (LABELS) 77 ANY OCCURRENCE 62 AppleWorks™ 32,41 **APPLICATIONS 88 ARROW KEYS 21** ARROWS, DRAWER 55 ARROWS, FIELD SELECTION 68 **BACKSPACE KEY 21,45 BLANK LINE 48,74** BOOT-UP 4,5 **BRACES 80** BREAK, PAGE 48 CABINET, CLOSE 12 CABINET, COPYING 17 CABINET, NEW 12 CABINET, NAMING A 17 CABINET, OPENING A 16 CABINET, PRINTING ENTIRE 76 CALL BACK EXAMPLE 90 CAN, TRASH 53 **CATEGORIES 65 CENTER JUSTIFY 47** CHANGES, SAVE 22 **CHANGING COLUMN WIDTHS 58 CHANGING FIELDS 21** CHARACTERS PER INCH 78 CLICK, SHIFT (WORDS) 44 CLIPBOARD 46 **CLOSE CABINET 12 CLOSING A DOCUMENT 36 CLOSING A DRAWER 10 CLOSING FOLDER 30** CLOSING FOLDER SUMMARY 22 CLOSING STATIONERY WINDOW 19

CODE, RANGE OF ZIP 64,89 CODE, SORTING ZIP 69 CODE, ZIP 64 CODES, KEY 26 COLOR TEXT (GraphicWriter™) 92 COLUMN, ADDRESS SORT 69 COLUMN, FIRST 67,70 COLUMN, (none) 68 COLUMN WIDTHS 58 **COMBINING FORMULAS 64** COMMA, FROM & TO 81 CONDITIONS 70,87 CONDITIONS, ACTIVATING 60 CONDITIONS, "AND" & "OR" 60 CONDITIONS, COMBINING 64 CONDITIONS, ENTERING 60 CONDITIONS FORMULAS 62 CONDITIONS, FORM LETTERS 84 CONDITIONS, INDEX 70,87 CONDITIONS, LABELS 77 CONDITIONS, PRINTING 61 CONDITIONS, USING DATE 85,88 CONTROL PANEL 4,69,74 **COPIER 71,78** COPIES, PRINTING 73 COPIES (FORM LETTERS) 84 COPIES (LABELS) 79 **COPYING A CABINET 17** COPYING DOCUMENTS 36,46 **COPYING TEXT 46** CR, ADDING LF AFTER 74 **CREATING A DOCUMENT 34 CREATING A FORM LETTER 80 CREATING AN INDEX 67 CREATING A NEW CABINET 12 CREATING A NEW FOLDER 19** CREATING MULTIPLE FOLDERS 27 **CREATION DATE 40,89 CURRENTLY ACTIVE FOLDER 37 CURSOR 21,42 CUSTOM FIELDS 31,82 CUSTOM LIST 60 CUT 45** CUT/COPY/PASTE 45 **CUTTING TEXT 45** DAISY-WHEEL 3,72 DATA BASES 32 DATA DISK 2

**C** 

PPP

**DOCUMENT THUMB 49** DATA ENTRY 21,24 DOCUMENTS, THUMBING FOR 39 DOCUMENT, TRANSFERRING 38 DOCUMENT, TRASHING 53 **DATE (FLAG) 85-86** DATE AS A CONDITION 88 DATE FORMAT 69 DOCUMENT IN THE TRASH 54 DATE, CALL BACK EXAMPLE 90 DATE, FOLDER CREATION 89 DATE, WRITING BACK 85 DOCUMENT, "Untitled" 34 DOCUMENTS, SALUTATIONS IN 81 DOG EARS 39 **DATELINE TRACKING 90 DOUBLE SPACING 48** DEC TO JAN 69 **DOUBLE-CLICK WORDS 44 DEFAULTS, PRINTING 74** DOUBLE-SIZE DOCUMENTS 74 DIFFERENT DISK 14 DRAFT LABELS 78 **DIMENSIONS, LABEL 78 DRAFT QUALITY 72** DISK 2,24 DRAWER ARROWS 55 DISK DRIVE 2,4,14 DRAWER, CLOSING A 10 DISK FOLDERS 13 DRAWER, MOVING FOLDER TO 30 DISK, HARD 3,4 DRAWER, OPENING A 9 DISK, STARTUP 4 DRAWER, PRINT 76 DISK, USING DIFFERENT 14 DRAWER, RENAMING A 10 DISKETTE, MASTER 5 **EDITING A FIELD 21** DISPLAY POSITION, FOLDER 56 DISPLAY, SELECTING FOLDER 59 DISPLAY, START AT 59 **EDITOR 42 EMPTY FOLDER 19 EMPTY INDEX 68** DISTANCE ACROSS LABELS 78 EMPTY TRASH 53 DISTANCE DOWN LABELS 78 -END 73 **DOCUMENTS 34 ENTERING DATA 21,24** DOCUMENT, CLOSING 36 **ENTERING FORMULAS 60** DOCUMENT, COPY OF 36 ENTIRE CABINET PRINTING 76 DOCUMENTS, COPY & PASTE 46 DOCUMENT, CREATING A 34
DOCUMENT DATE 40
DOCUMENT, DOUBLE-SIZE 74
DOCUMENT, FILING RULE 37 **EQUALS UP TO 63 EXACT MATCH 62** EXAMPLE, CALL BACK 90 **EXAMPLE, "POSITION" 89** EXAMPLE, PRESIDENTS 89 DOCUMENT, FORM LETTER 80,90 DOCUMENT FORMATTING 47 **EXPORTING TEXT 41,92** FIELDS, CHANGING 21 **DOCUMENT ICON 39** FIELDS, CUSTOM 82 **DOCUMENT MARGINS 51** FIELDS, EDITING 21 DOCUMENT, MOVING 38 DOCUMENT, ONE-SHOT LETTER 83

DOCUMENT, OPENING 39,59

DOCUMENT PRINTING 71,75,84

DOCUMENT PRINTING 71,75,84

DOCUMENT PRINTING 71,75,84 FIELDS, ENTERING DATA 21 FIELDS, FOLDER 20 FIELD, "LABELS" 85 FIELD, "LETTERS" 85 FIELDS, "MISC." 26 DOCUMENT, PRINTING OPEN 75 DOCUMENT, RECOVERING 53
DOCUMENT, SAVE 35
DOCUMENT, SAVE AS 36 FIELD, POSITION (EXAMPLE) 89 FIELDS, RENAME 31 DOCUMENT, SAVE AS TEXT 41 FIELD SELECTION ARR DOCUMENT, SAVE CHANGES 36 FIELD SORT TYPES 68 FIELD SELECTION ARROWS 68 DOCUMENT, SAVE TO STATIONERY 38 FIELD TITLES 31 DOCUMENT, SAVING FORM LETTER 82 FILE CABINET 9 FILE FOLDERS 18 DOCUMENT, SHREDDING 53

FILE MANAGEMENT 53 FILE, TEXT 32,41,92 FILES, IMPORT TEXT 32,92 FILING DOCUMENTS 37 FILING FOLDERS RULE 27 FIND FOLDER 55 FIRST COLUMN 67 FIRST COLUMN OF INDEX 70 FLAG FIELDS 85 FLAG FOLDER 90 FLAGGING A FOLDER 85,90 FOLDERS 29 FOLDERS, ADDING TO INDEX 70 FOLDER, CREATING NEW 19 FOLDERS, CREATING MULTIPLE 27 **FOLDER CREATION DATES 89** FOLDER, CURRENTLY ACTIVE 37 FOLDER TO DIFFERENT DRAWER 30 FOLDERS (DISK) 13 FOLDER DISPLAY POSITION 56 FOLDER, EMPTY 19 **FOLDER FIELDS 20** FOLDER FIELDS, CHANGING 21 FOLDER FIELD, EDITING 21 FOLDER FIELDS, ENTERING DATA 21 FOLDER FIELDS (FORM LETTERS) 80 FOLDER FIELDS, MERGING 82 FOLDER FIELDS, MISC. 26 FOLDER FIELD TITLES 31,80 FOLDER, FINDING 55 **FOLDER FLAGS 90** FOLDER, FLAGGING A 85 FOLDER, FRONTMOST 37 FOLDER, GETTING A 29 FOLDER, LAST USED 37 FOLDER LOG 20,40 FOLDER, MOVING 29 FOLDER, NEW 23 FOLDER, OPENING 30,59 FOLDER, POSITION EXAMPLE 89 FOLDER, PUTTING AWAY 30 FOLDERS, QUANTITY OF 18,24 FOLDER, RENAME FIELDS 31 FOLDER, SAVE 22,30 FOLDERS, SAVE & NEW 27 FOLDER SAVE RULE 24 FOLDERS, SEARCHING 55 FOLDERS, SELECTING LABELS 76 FOLDER, SHIFT KEY 30 FOLDER SUMMARY 20

FOLDER SUMMARY, CLOSING 22 FOLDER, TRANSFERRING 30 FOLDER, TRASHING 54 **FONTS 43,74** FONTS, PRINTING 3,72 FONTS, REDUCING 74 FORM LETTERS 25,80,90 FORM LETTERS, FLAG FOLDER 85 FORM LETTER, FOLDER FIELDS 80 **FORM LETTERS INDEX 84** FORM LETTER, ONE-SHOT 83 FORM LETTERS, PRINTING 84 FORM LETTER, REVERSE NAME 81 FORM LETTERS, SALUTATIONS 81 FORM LETTER, SAVING 82 FORMAT, DATE 69 FORMAT, LABEL 77 FORMATTING A DOCUMENT 47 FORMULAS, ACTIVATING 60 FORMULAS, COMBINING 64 FORMULAS, CONDITIONS 62 FORMULAS, ENTERING 60 FROM COMMA ON 81 FRONTMOST FOLDER 37 **FULL JUSTIFY 48 GENERATING AN INDEX 70 GETTING A FOLDER 29** GraphicWriter™ 91 GREATER OR LESSER THAN 63 HIGH QUALITY 72 HIGHLIGHTING TEXT 43 I-BEAM POINTER 42 ICON (DEFINITION) 18 ICON, DOCUMENT 39 **IMAGEWRITER 3,72,74** IMPORTING AppleWorks™ 32,41 **IMPORTING DATA BASES 32 IMPORTING TEXT 32,41,92** INDENTATION, PARAGRAPH 51 INDEXES 65 INDEX, ADDING FOLDERS TO 70 INDEX, ALPHABETICAL ORDER 70 INDEX, COLUMN WIDTHS 58 INDEX, COMBINING FORMULAS 64 INDEX CONDITIONS 70,88 INDEX, CREATING AN 67 INDEX, CUSTOM 60 INDEX, EMPTY 68 INDEX, ENTERING FORMULAS 60 INDEX, FIRST COLUMN 67,70

INDEX (FORM LETTERS) 84 LETTERS, LEFT MARGIN 84 INDEX, FORMULAS 62 LETTER, ONE-SHOT 83 INDEX, GENERATING AN 70 LETTERS, PRINTING 84 LETTERS, REVERSE NAME ON 81 INDEX LIST 66,87 INDEX, PRINTING 87 LETTERS, SAVING 82 INDEX, SELECTING A FIELD 67
INDEX, SELECTING AN 65
INDEX, SELECTING FOLDER FROM 59 LETTERS, SALUTATIONS ON 81 LIMITATIONS, PAGE 48 LINE, BLANK 48,74 **INDEX SETUP 67,87** LINE-FEED, ADDING 74 INDEX, START DISPLAY AT 59 LINES PER INCH 78 LIST WINDOW, INDEX 66 INSTALL HARD DISK 4 LIST, CUSTOM 60 JAN TO DEC, DEC TO JAN 69 LIST, GENERATING A 70 JUSTIFY 47 **KEY CODES 26** LIST, MASTER 57 KEY, ARROW 21 LISTS, PRINTING 87 LIST, SCROLLING 58
LIST, SELECTING A FIELD 67
LIST, SELECTING FOLDER ON 59 KEY, BACKSPACE 21,45 KEY, SHIFT (FOLDER) 30 KEY, TAB 21 LIST, START DISPLAY AT 59 LABELS 3,25,76,88,91 LABELS ACROSS 77 LOG 20,40 LABELS CONDITIONS 77 MAIL HOUSE 88 MAIL MERGE 25,80 LABEL DIMENSIONS 78 LABELS, DISTANCE ACROSS 78 MAILING LABELS 3,25,76,88,91 MAILING, TARGET 89,90 LABELS, DISTANCE DOWN 78 LABELS, DRAFT PRINTING 78 MAIN SCREEN 3,4,7 MANAGEMENT, FILE 53 "LABELS" FIELD 85 MARGINS (DOCUMENT) 51 LABELS, FLAGGING FOLDER 85 MARGIN (LABELS) 79 LABEL FORMAT 77 LABELS, LEFT MARGIN 79 MARGIN (PRINTING) 73 LABELS PRINTOUT 79 MARK, INDENTATION 52 LABELS, REVERSING NAME 77 MARKS, TAB 52 MASTER FORM LETTER 80 LABEL ROW 77 MASTER LIST 57 LABELS, SELECTING FOLDERS 76 MATCH, EXACT 62 LABEL STOCK 78 MEMORY 2,4 LABELS, TRIAL PRINT 78 MENUS 8 LASERWRITER 3,72 MERGE 25 LAST NAME 28 MERGING FOLDER DATA 80,82 MISC. FIELDS 26 LAST USED FOLDER 37 LAUNCHER, PROGRAM 4,5 MOVING A FOLDER 29 **LEFT JUSTIFY 47 MOVING DOCUMENTS 38** LEFT & RIGHT MARGINS 51 LEFT MARGIN (FORM LETTERS) 84 MOVING STATIONERY WINDOW 19 **MULTIPLE CONDITIONS 64** LEFT MARGIN (LABELS) 79 **MULTIPLE FOLDERS 27** LEFT MARGIN (PRINTING) 73 NAME, LAST 28 **LEFT TAB 52** NAME, REVERSING 28,77,81 NAME, REVERSE (LETTERS) 81 LESS OR GREATER THAN 63 LETTERHEAD (GraphicWriter™) 91 NAME, REVERSE (LABELS) 77 LETTERS 25,80,90 NAMING A CABINET 15,17 "LETTERS" FIELD 85 NAMING A DOCUMENT 35 LETTERS, FORM 80,90

NAMING A DRAWER 10 NAMING FOLDER FIELDS 31 NAMES, FIELD 31 **NEW CABINET 12** NEW FOLDER 19,23,27 (none) COLUMN 68 NOT EQUAL 64 NUMBER OF LABELS ACROSS 77 PRINTING WINDOWS 75 NUMBERS, PAGE 48,72,84 OCCURRENCE, ANY 62 ONE-SHOT FORM LETTER 83 OPEN DOCUMENT PRINTING 75 **OPENING A CABINET 16** OPENING A DOCUMENT 39,59 "OR" CONDITIONS (LABELS) 77
ORDER, ALPHABETICAL 10,27,70
PAGES 48

"OR" CONDITIONS (LABELS) 77
ORDER, ALPHABETICAL 10,27,70
PAGES 48 PAGE BREAK 48 PAGE LIMITATIONS 48 PAGE NUMBERS 48,72,84 PAGE RANGE 73 PAPER, PRINTER 3 PARAGRAPH INDENTATION 51 REOPENING DOCUMENT 39 PARAGRAPHS 50 PASTING TEXT 46 REVERSE NAME (LETTERS) 81 PICTURES (GRAPHICWRITER™) 91 REVERSE NAME (LABELS) 77 **PLAIN TEXT 44** POINT SIZE 43 POINTER 5 POINTER, I-BEAM 42 PORT, PRINTER 74 "POSITION" FIELD EXAMPLE 89 POSITION, FOLDER DISPLAY 56 PRESIDENTS EXAMPLE 89 PRINTER PAPER 3 PRINTER PORT 74 PRINTERS 3,72 PRINTING 71 PRINTING DEFAULTS 74 PRINTING DOCUMENTS 71,75 PRINTING, DRAFT LABELS 78 PRINTING A DRAWER 76 PRINTING ENTIRE CABINET 76 PRINTING FORM LETTERS 84 PRINTING LISTS 87 PRINTING OPEN DOCUMENT 75

PRINTING QUALITY 72

SCROLL BAR (TRASH) 54

SEARCHING FOR FOLDERS 55 PRINTING QUALITY 72

PRINT RANGE 73 PRINTING REDUCTION 74 PRINTING, START 73 PRINTING, STOP 73 PRINTING TECH INFO 74 PRINTING, TEST 78
PRINTING USING CONDITIONS 61 PROGRAM LAUNCHER 4,5 PROGRAM LAUNCHER 4,5
PROGRAM, QUITTING 17
PUTTING FOLDER AWAY 30
QUALITY 72
QUANTITY OF FOLDERS 18,24
QUITTING PROGRAM 17
RAM 4 RECOVERING DOCUMENTS 53 **REDUCING FONTS 74 REMOVING TABS 52** REMOVING TEXT 45 **RENAME DRAWER 10** RENAME FOLDER FIELDS 31 **REVERSING NAME 28 RIGHT JUSTIFY 47 RULE, FOLDER FILING 24,27** RULER SETTINGS 50 **SALUTATIONS 81** SAMPLE.FILES 9 SAVE & NEW 27 SAVE AS TEXT 41 SAVE CHANGES (DOCUMENT) 36 SAVE CHANGES (FOLDER) 22 SAVE DOCUMENT 35 SAVE DOCUMENT AS.. 36 SAVE FOLDER 22,30 SAVE FOLDER RULE 24 SAVING A FORM LETTER 82
SAVING TO STATIONERY 38 SCREEN (PRINTING vs) 74 SCROLL BARS 49 SCROLLING A LIST 58 SCROLL BAR (LOG) 40

PRESENTATION PROPERTY OF STREET STREET

SELECTING A FIELD 67 SELECTING FOLDERS FOR LABELS 76 SELECTING AN INDEX 65 **SET LEFT TAB 52 SETTING A FLAG 85** SETTINGS, RULER 50 **SETUP BUTTON 67** SETUP INDEX 67,87 SHIFT KEY (FOLDER) 30 SHIFT-CLICK 44 SHIFT-TAB 21 SHREDDING DOCUMENTS 53 SINGLE & DOUBLE SPACING 48 SINGLE SHEET 73,84 SIZES, POINT 43 SORT ADDRESS COLUMN 69 SORT FIELD TYPES 68 SORT BY ZIP CODES 69 SPACING, SINGE & DOUBLE 48 SPECIAL APPLICATIONS 88 STANDARD QUALITY 72 START DISPLAY AT 59 START PRINTING 73 STARTUP DISK 4 STATIONERY WINDOW 18
STATIONERY WINDOW, CLOSING 19
STATIONERY WINDOW, MOVING 19 STATIONERY, SAVE DOCUMENT TO 38 WINDOW, STATIONERY 18 STOCK (LABELS) 78 WINDOW THUMB 49 STOCK (LABELS) 78 STOP PRINTING 73 STYLE 44 STYLES, PRINTING 72 SUBJECTS, USING 28,91 SUMMARY, CLOSING 22 SUMMARY, FOLDER 20 TAB KEY 21 TAB, SET LEFT 52 TAB, SHIFT 21 TABS, REMOVING 52 TARGET MAILING 89,90 TEXT FILES 32,92 TEXT, COLOR (GraphicWriter™) 92 TEXT, COPYING 46 TEXT, CUTTING 45 TEXT, HIGHLIGHTING 43,44 TEXT, IMPORTING & EXPORTING 41 TEXT, JUSTIFYING 47 TEXT, PASTING 46 TEXT, PLAIN 44 TEXT, REMOVING 45

TEXT, SAVE AS 41 TEXT, STYLES 44 THROWING AWAY DOCUMENT 53 THROWING AWAY FOLDERS 54 THUMB (DOCUMENTS) 49 THUMBING FOR DOCUMENTS 39 TITLE, DOCUMENT 35 TITLE, DRAWER 10 TITLES, FOLDER FIELD 31,80 TO THE COMMA 81 TRACKING DATE 90 TRANSFERRING A DOCUMENT 38 TRASH CAN 53 TRASH SCROLL BAR 54 TRASH, DOCUMENT IN 54 TRASHING A FOLDER 54 TRASHING DOCUMENT 53 **TRIAL PRINT 78** TYPES, FIELD SORT 68 "Untitled" DOCUMENT 34 **UPDATING A FOLDER 85 VERSION NUMBER 8** WIDTHS, COLUMN 58 WINDOW, COLUMN WIDTHS 58 WINDOW, FOLDERS ON 59 WINDOW, MOVING 19 WINDOW, PRINTING 75 WORD WRAP 51,82 WORDS, DOUBLE-CLICK 44 WRITING BACK DATE 85 Z TO A 69 ZIP CODE RANGE 64,89 ZIP CODE SORT 69

# Notes •n• FilesTM Keyboard Chart

| File: |                      | Style:     |                |
|-------|----------------------|------------|----------------|
| Ć S   | Save Folder          | Ć T        | Plain Text     |
| Ć n   | Save & New Folder    | Ć B        | Bold           |
| Ć S   | Save Document        | Ć I        | Italic         |
| Ć F   | Find Folder          | ت ئ        | Underline      |
| Ć Q   | Quit                 | <b>Ú</b> 1 | 9 Point        |
| Edit: |                      | <b>É</b> 2 | 12 Point       |
| Ć Z   | Undo                 | <b>ઇ</b> 3 | 18 Point       |
| X     | Cut                  | Forma      | t:             |
| Ć C   | Copy                 | Ć J        | Left Justify   |
| CS V  | Paste                | Ć H        | Full Justify   |
| Ć R   | Rename Folder Fields | Ć L        | Set Left Tab   |
| Ć D   | Rename Drawer        | Print:     |                |
|       |                      | Ć P        | Print Document |
|       |                      | ĆW         | Print Window   |

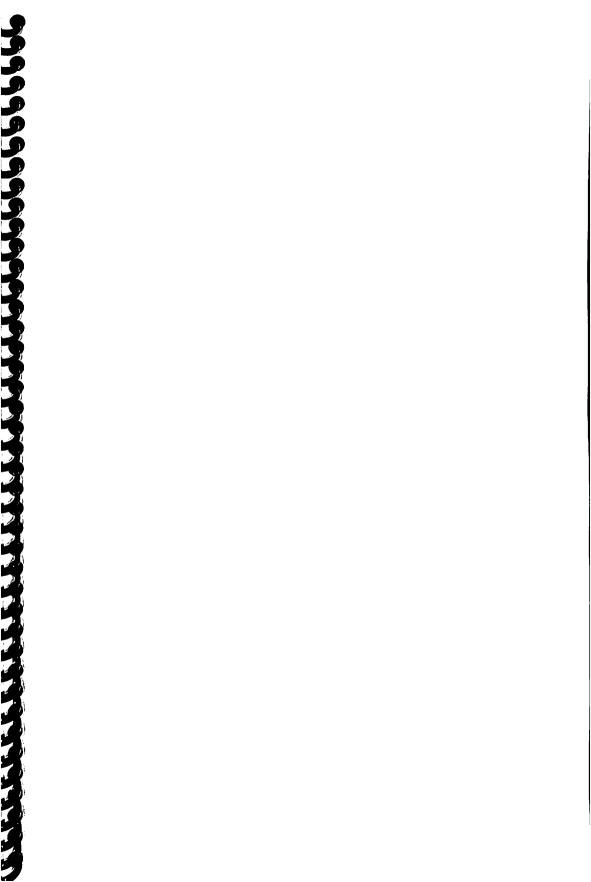